# **Dell 27 USB-C 모니터 - P2720DC** 사용 설명서

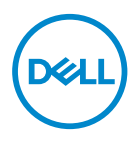

**모니터 모델: P2720DC 규제 준수 모델: P2720DCc** **참고: 참고는 컴퓨터를 더 잘 사용하는 데 도움이 되는 중요한 정보를 나타냅니다.**

**주의: 주의는 지침을 따르지 않을 경우 하드웨어가 손상되거나 데이터가 소실될**  $\triangle$ **수 있음을 나타냅니다.**

**경고: 경고는 물적 손해, 신체 상해 또는 사망 가능성이 있음을 나타냅니다.**

Copyright © 2019 Dell Inc. 또는 자회사. 모든 권리는 당사가 보유합니다. Dell, EMC 및 기타 상표는 Dell Inc. 또는 자회사의 상표입니다. 기타 상표는 해당 소유자의 상표입니다.

 $2019 - 11$ 

Rev. A00

# 목차

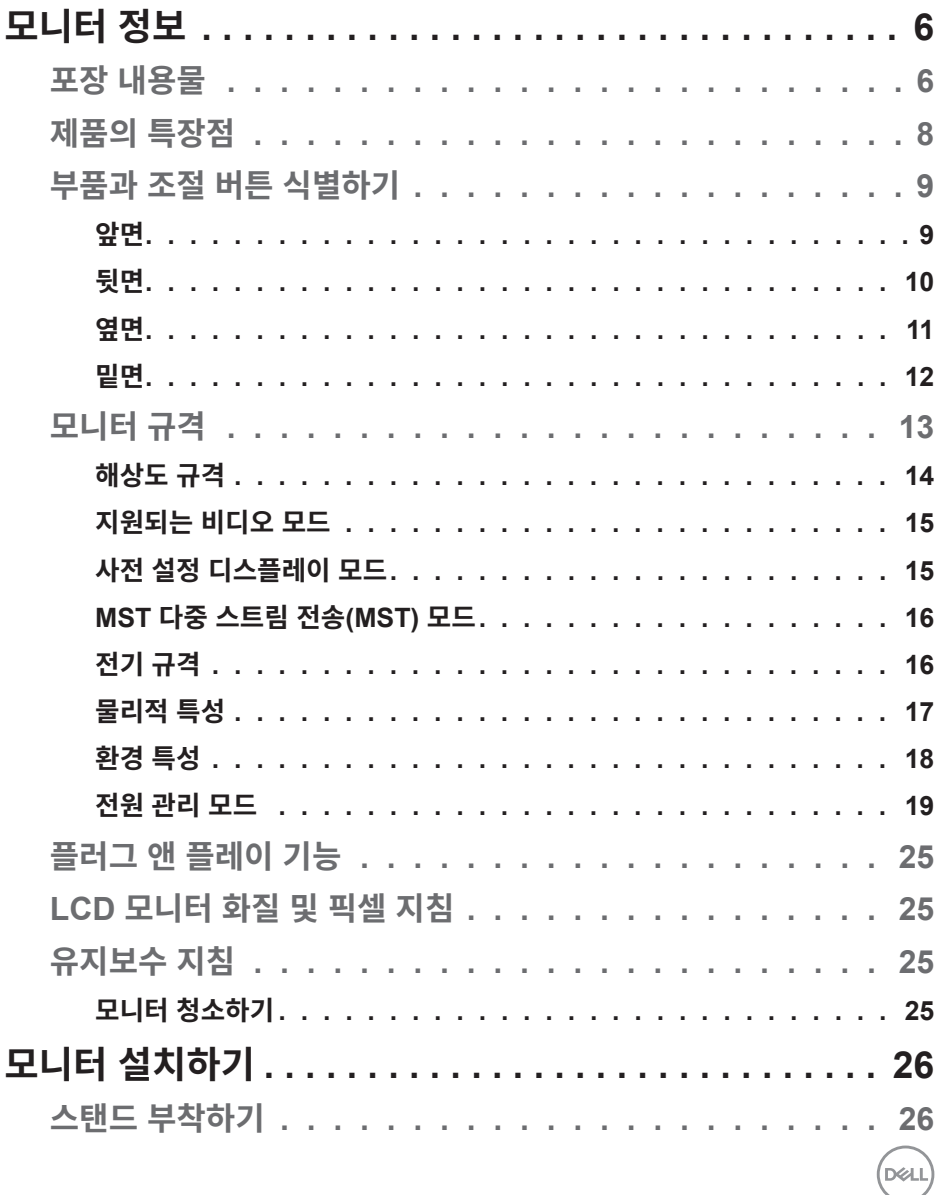

 $\overline{\mathbf{3}}$ 

 $\begin{array}{c} \hline \end{array}$ 

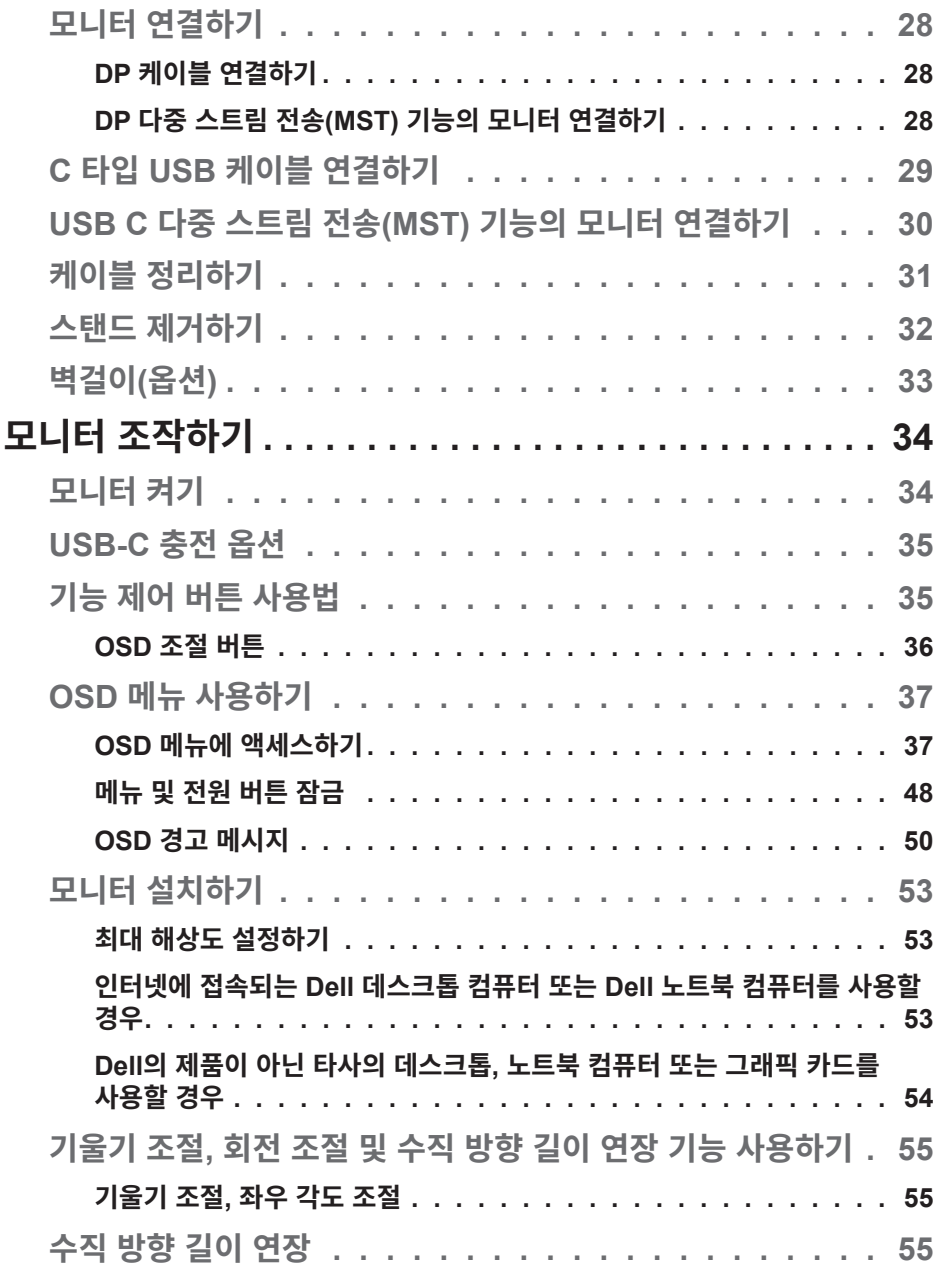

**4** │

 $(1)$ 

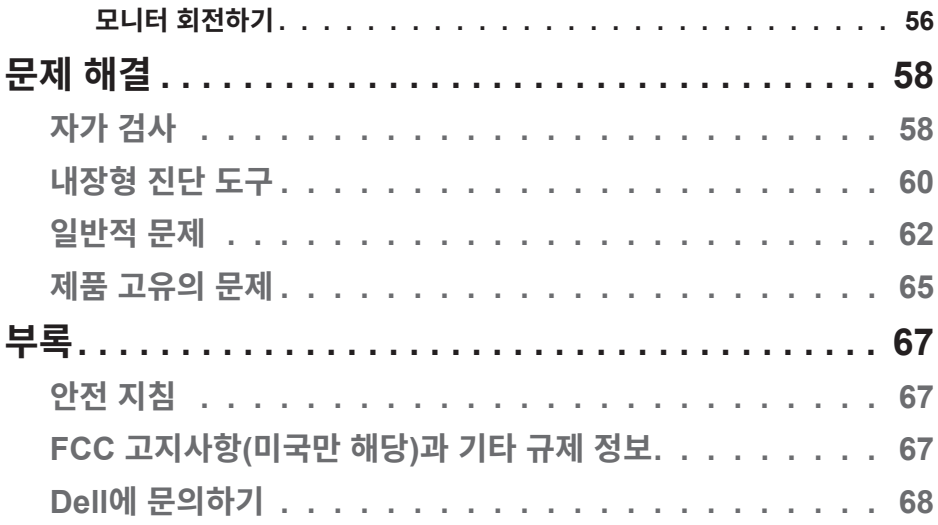

 $\overline{\phantom{a}}$ 

(DELL

# <span id="page-5-0"></span>**모니터 정보**

### **포장 내용물**

모니터는 아래 그림에 표시된 구성 품목과 함께 제공됩니다 . 모든 구성 품목을 받았 는지 확인한 다음 빠진 품목이 있을 경우 자세한 정보는 Dell 에 [문의하기을](#page-67-1) 참조하십 시오 .

**참고: 일부 항목은 옵션일 수 있으며 모니터와 함께 제공되지 않을 수 있습니다. 일부 기능 또는 매체는 특정 국가에서는 제공되지 않을 수 있습니다.**

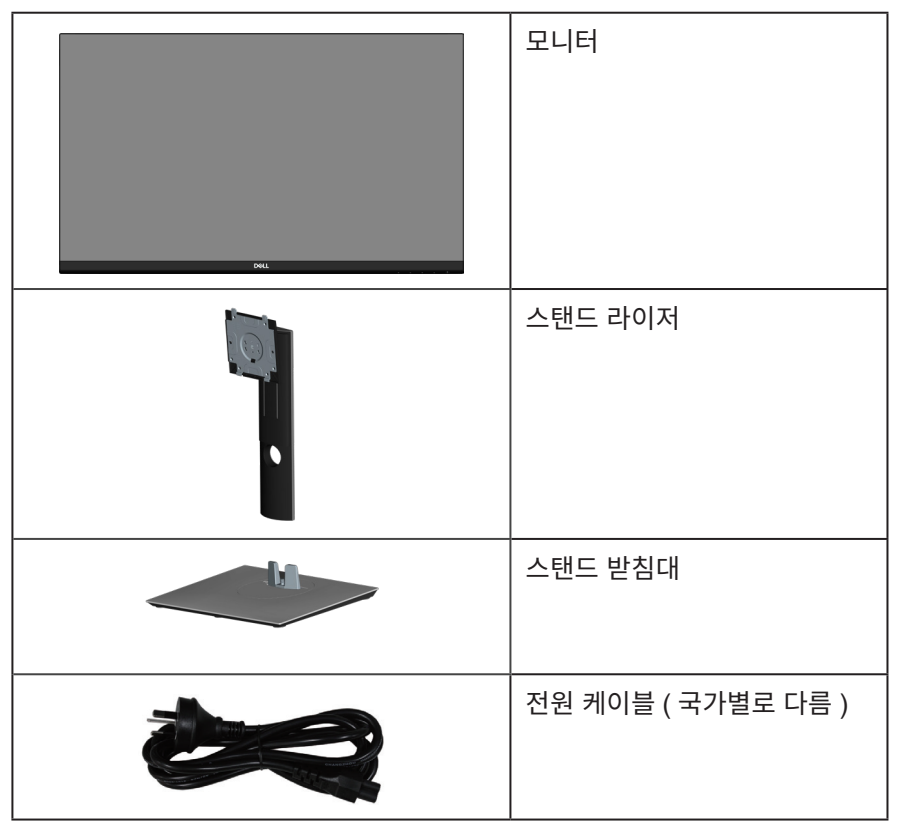

**6** │ **모니터 정보**

DELI

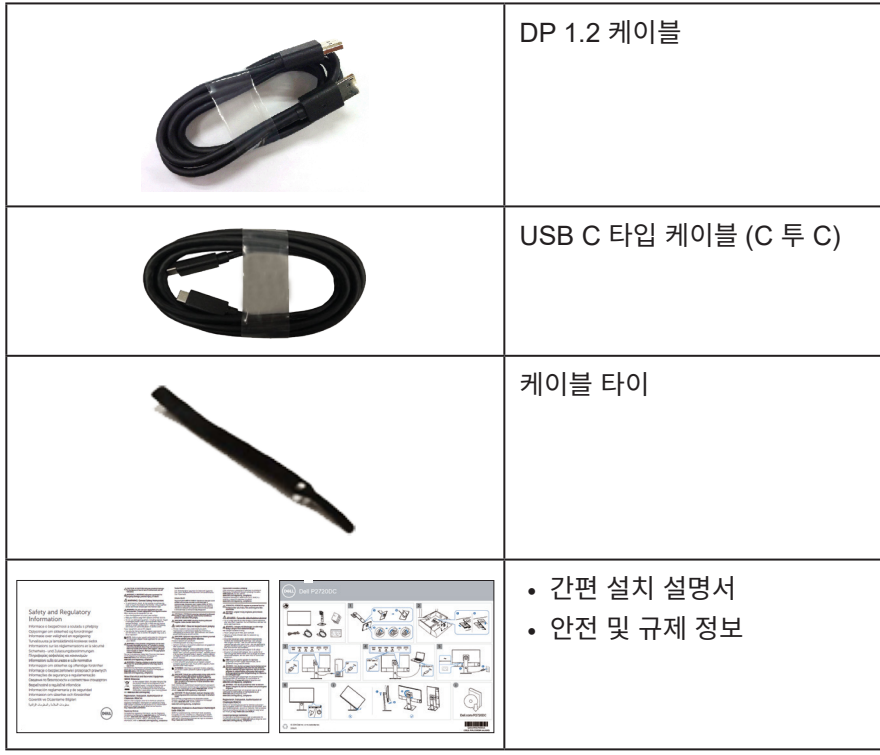

 $($ DELL

### <span id="page-7-0"></span>**제품의 특장점**

Dell P2720DC 모니터에는 액티브 매트릭스 , 박막 트랜지스터 (TFT), 액정 디스플레 이 (LCD), 대전 방지 기능 및 LED 백라이트가 탑재되어 있습니다 . 모니터의 특장점 에는 다음 사항이 포함됩니다 .

- 68.47cm(27.0 인치 ) 가시 영역 디스플레이 ( 대각선 측정 ). 2560 x 1440 해상도를 제공하며 좀 더 낮은 해상도의 경우 전체 화면 모드를 지원합니다 .
- 앉은 위치나 선 위치에서 보거나 좌우로 움직이면서 볼 수 있는 넓은 시야각.
- 99% sRGB의 색 영역.
- 높은 동적 명암비.
- 기울기 조절, 좌우 각도 조절, 높이 및 회전 조절 기능.
- 탈착식 스탠드와 VESA™ 100 mm 장착 구멍을 이용해 유연한 장착 가능.
- DisplayPort 및 HDMI와 디지털 연결.
- USB 다운스트림 포트 4개를 갖추고 있습니다.
- 비디오 신호를 수신하는 동안 호환되는 노트북에 전원을 공급하는 단일 USB C 타입.
- 사용자 시스템에 의해 지원될 경우 플러그 앤 플레이 기능.
- OSD 조정을 통한 간편한 설정과 화면 최적화.
- 소프트웨어 및 문서 매체에 정보 파일(INF), 이미지 컬러 매칭 파일(ICM), 제품 설명서가 포함되어 있음.
- 보안 잠금 슬롯.
- 스탠드 고정장치.
- 이미지 품질을 유지한 상태로 넓은 화면 비율에서 표준 화면 비율로 전환하는 기능.
- 슬립 모드일 때 대기 전력 0.3W.
- 플리커 현상이 없는 화면으로 눈의 편안함을 최적화합니다 .

**경고 : 모니터에서 방출되는 청색광이 장기적으로 미칠 수 있는 영향 , 예를 들어 눈의 피로 , 디지털 안구 피로증 등 때문에 눈이 손상될 수 있습니다 . ComfortView 기능은 모니터에서 방출되는 청색광의 양을 줄여 눈의 편안함을 최적화하도록 고안되었습니다 .**

**8** │ **모니터 정보**

DELI

### <span id="page-8-0"></span>**부품과 조절 버튼 식별하기**

**앞면**

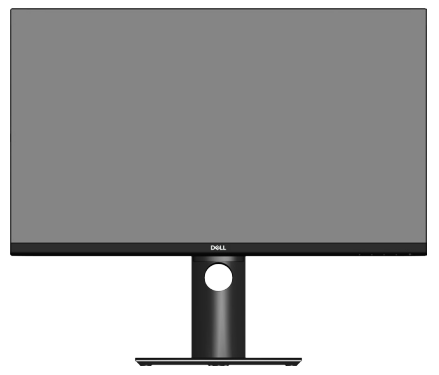

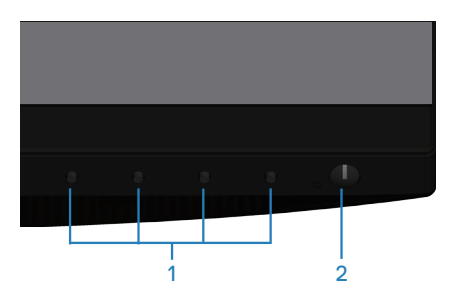

**기능 제어 버튼**

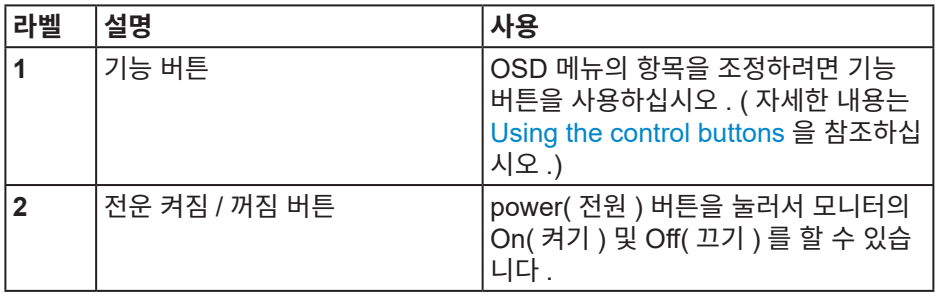

(dell

<span id="page-9-0"></span>**뒷면**

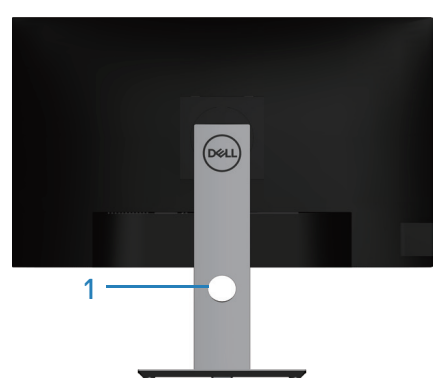

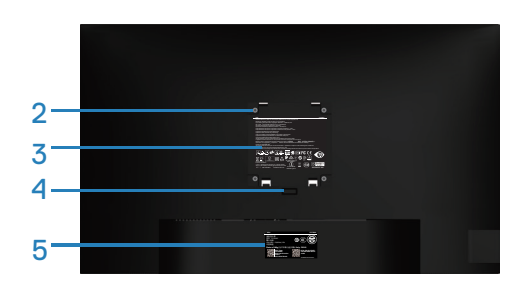

### **모니터 스탠드가 장착된 뒷면**

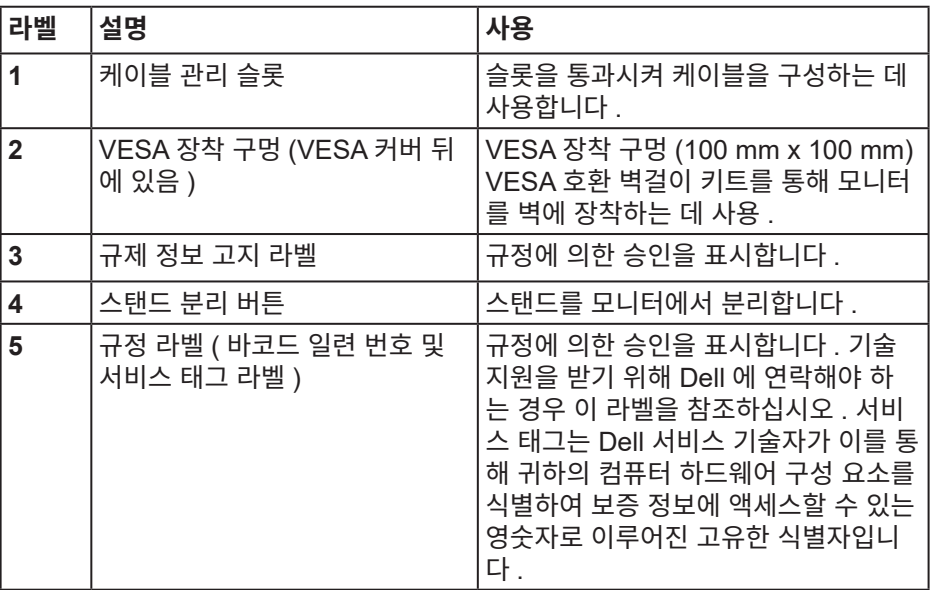

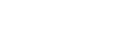

 $(\overline{DCL}$ 

**10** │ **모니터 정보**

<span id="page-10-0"></span>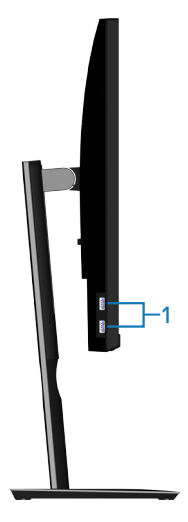

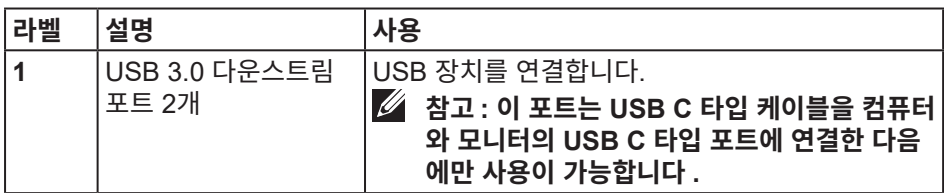

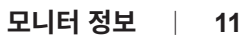

 $(\overline{DCL}$ 

<span id="page-11-0"></span>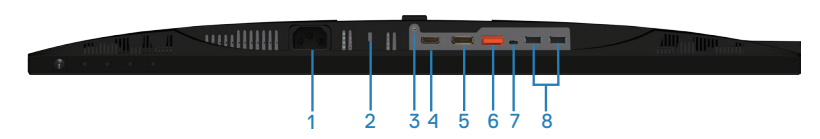

#### **모니터 스탠드를 제외한 밑면**

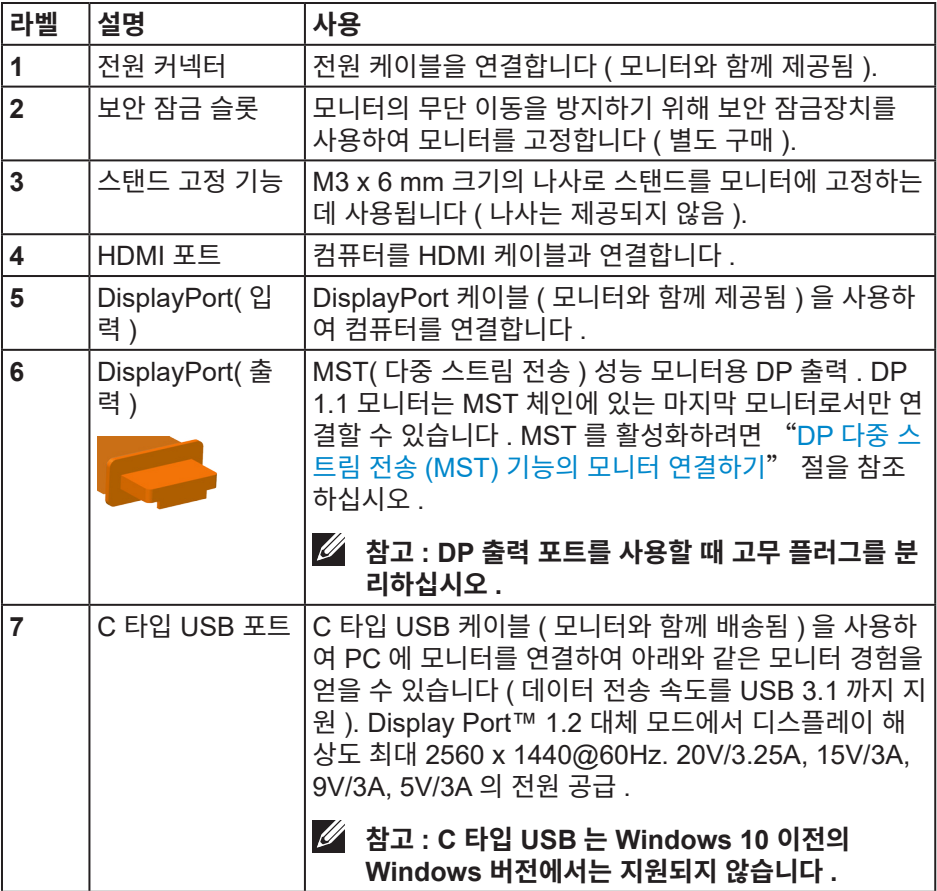

(DELL

<span id="page-12-0"></span>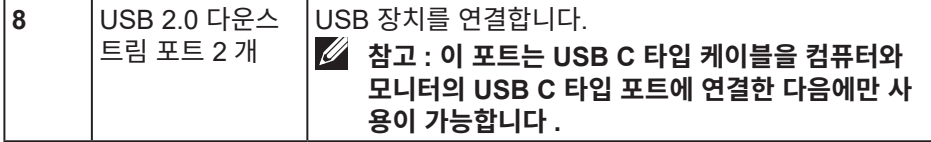

### **모니터 규격**

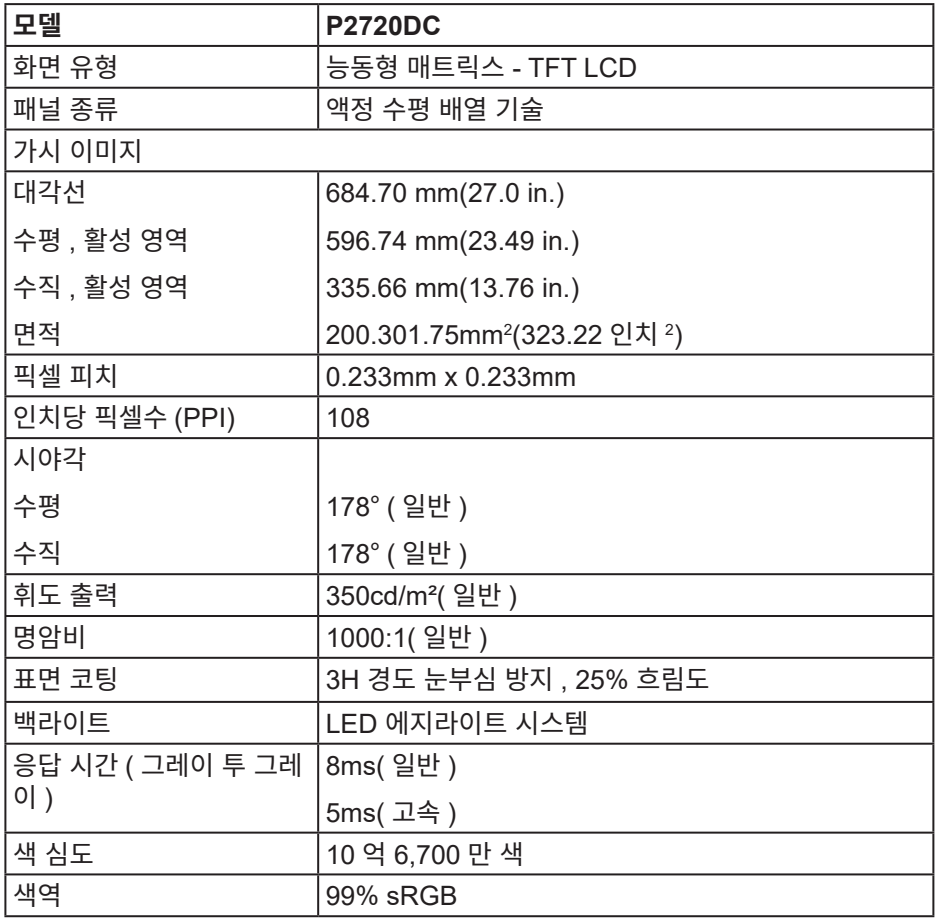

 $\int$ DELL

<span id="page-13-0"></span>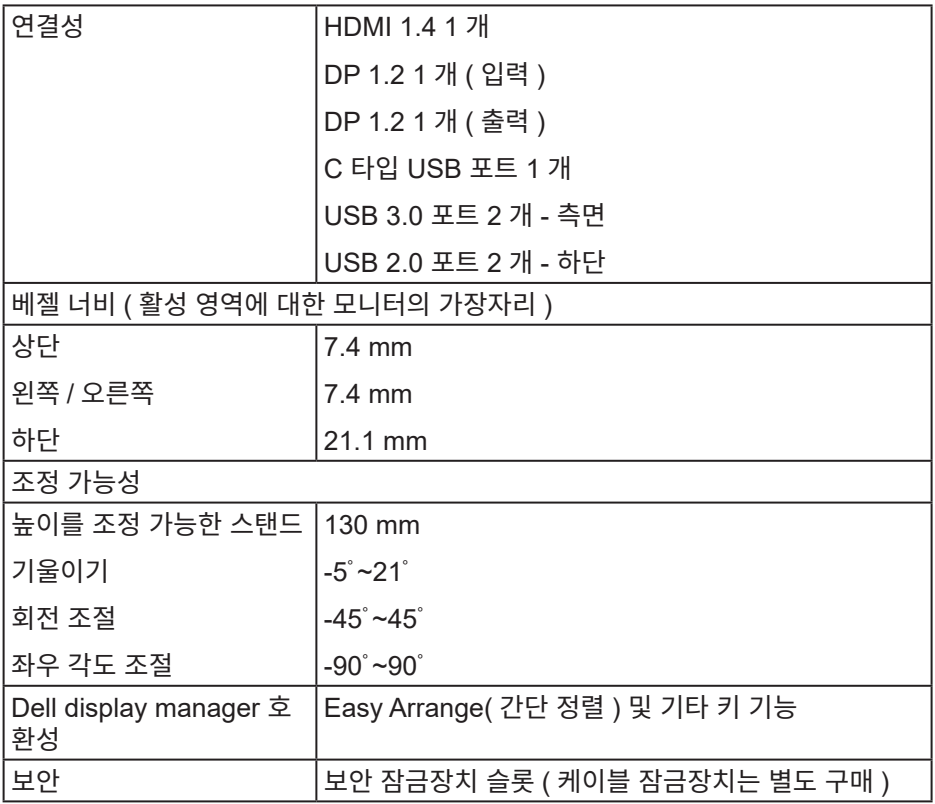

### **해상도 규격**

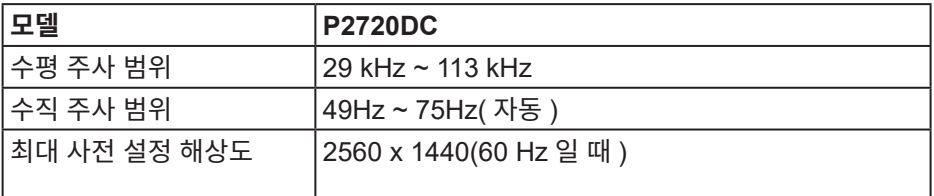

### <span id="page-14-0"></span>**지원되는 비디오 모드**

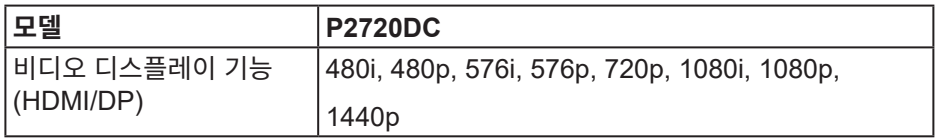

### **사전 설정 디스플레이 모드**

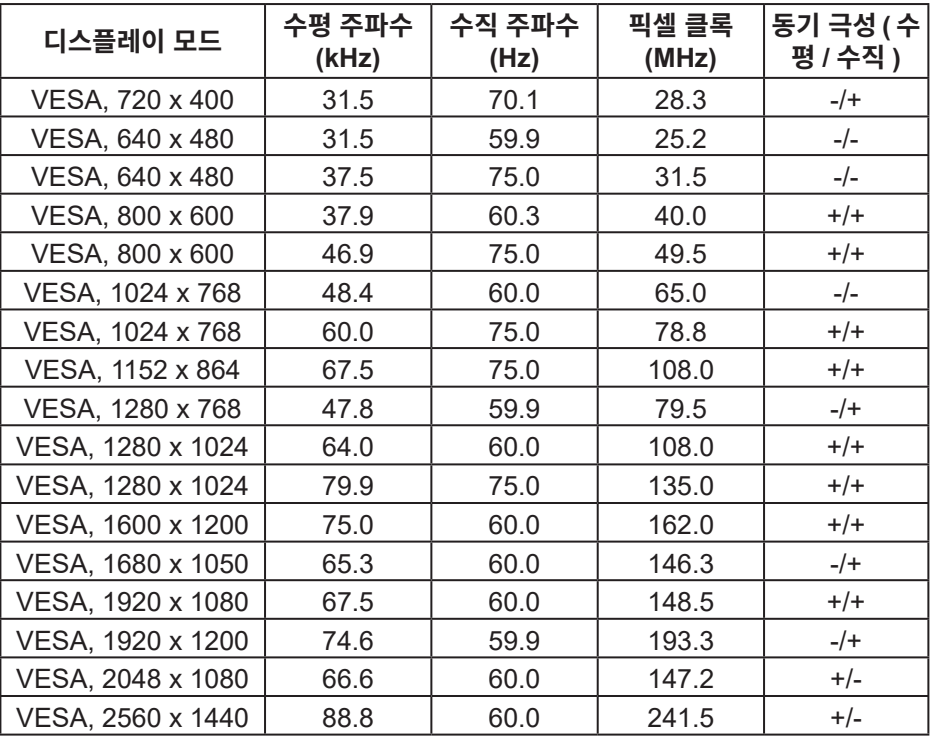

(dell

### <span id="page-15-0"></span>**MST 다중 스트림 전송(MST) 모드**

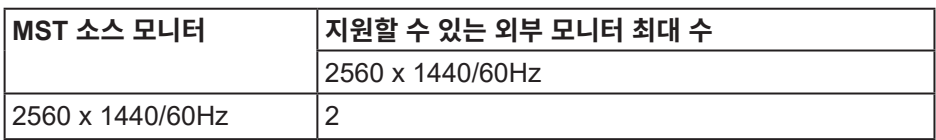

### **참고: 외부 모니터 해상도는 2560 x 1440 60Hz까지만 지원됩니다.**

### **전기 규격**

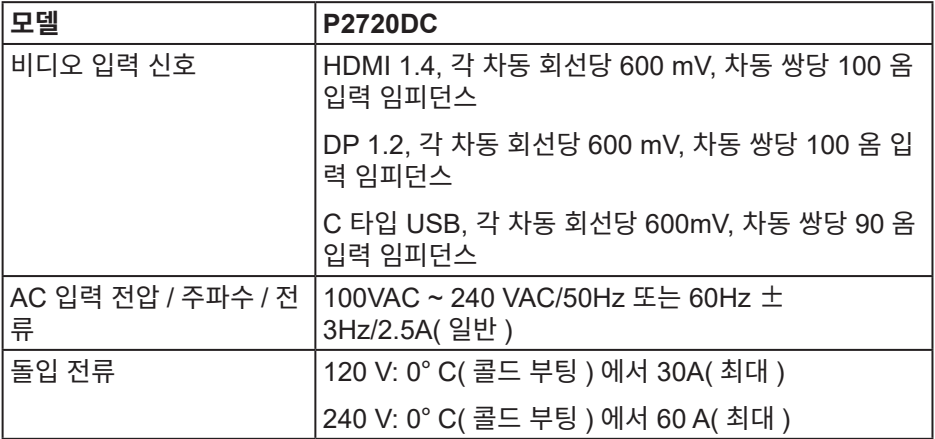

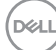

### <span id="page-16-0"></span>**물리적 특성**

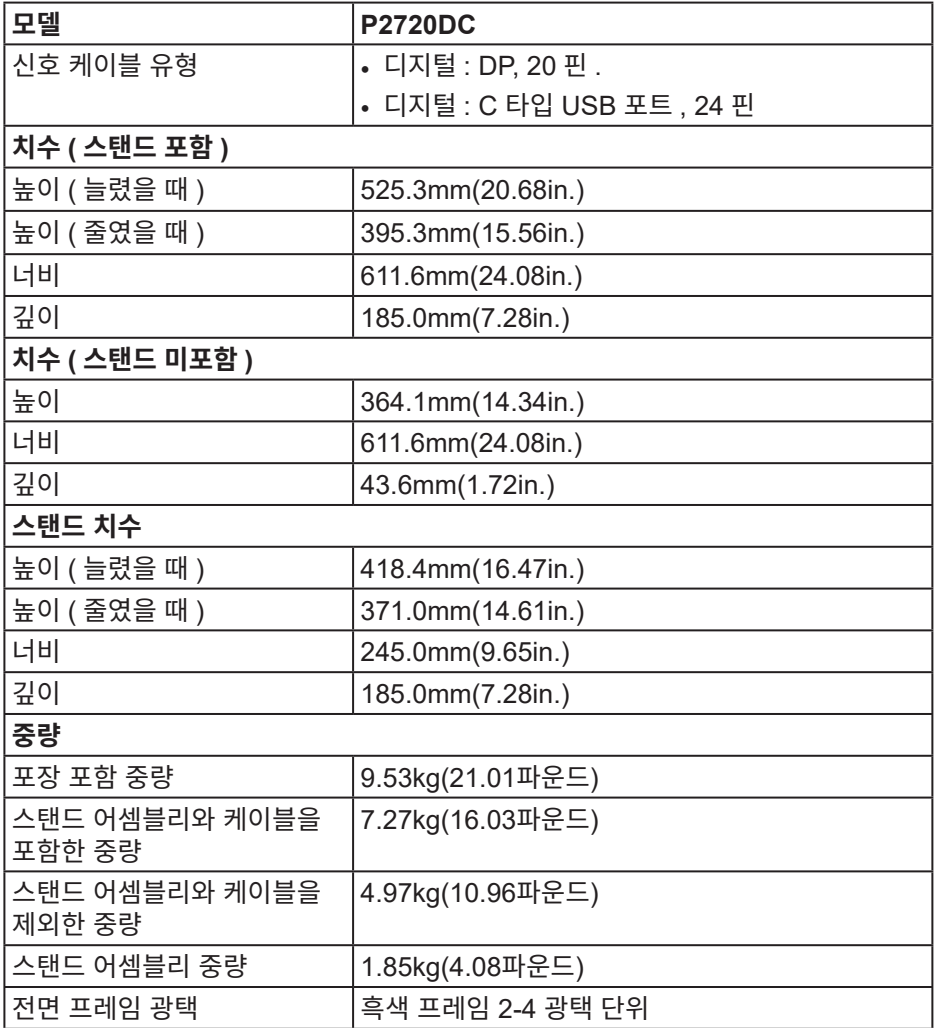

 $\int$ DELL

<span id="page-17-0"></span>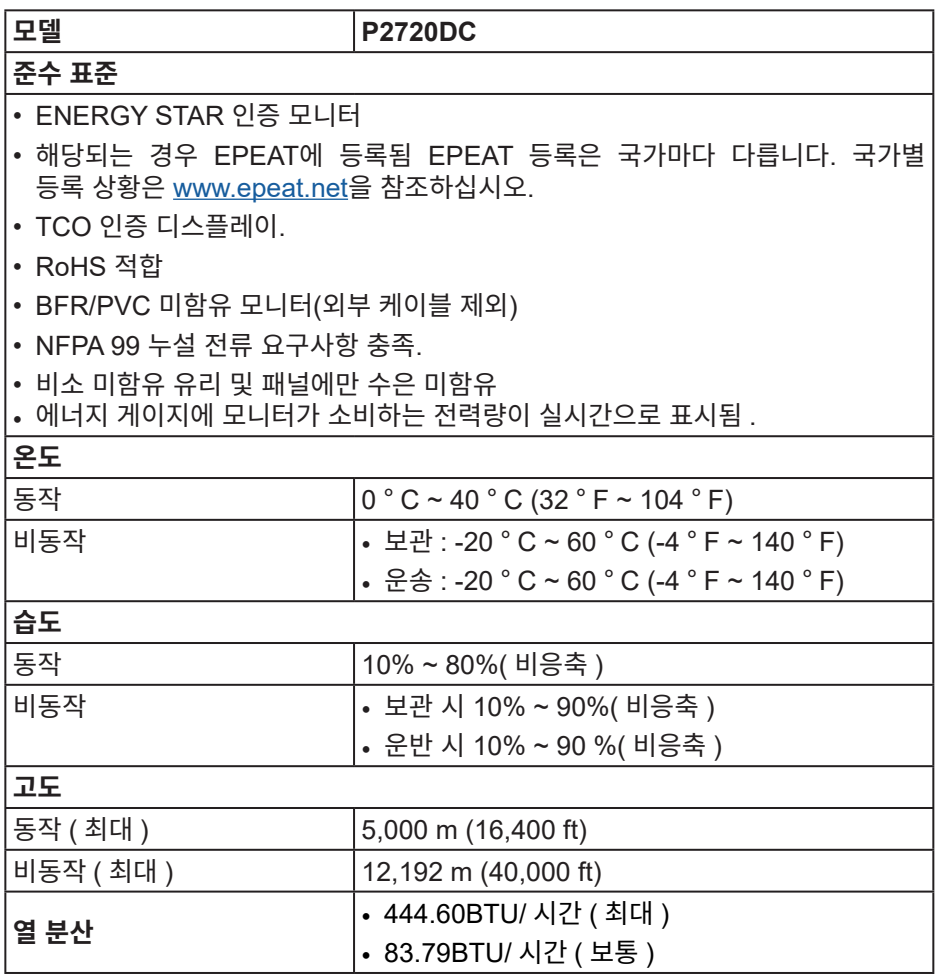

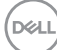

#### <span id="page-18-1"></span><span id="page-18-0"></span>**전원 관리 모드**

PC 에 VESA 의 DPM 준수 디스플레이 카드나 소프트웨어가 설치되어 있는 경우 모 니터를 사용하지 않는 동안 모니터가 자동으로 소비 전력을 줄입니다 . 이것을 절전 모 드 \* 라고 합니다 . 컴퓨터가 키보드 , 마우스 또는 기타 입력 장치에 의한 입력을 감지 할 경우 모니터는 자동으로 절전 모드에서 해제되어 작동합니다 . 다음 표는 이 자동 절전 기능의 소비 전력 및 신호를 나타냅니다 .

\* 모니터에서 주전원 케이블을 뽑아야만 꺼짐 모드에서 소비 전력이 0 이 될 수 있습니다 .

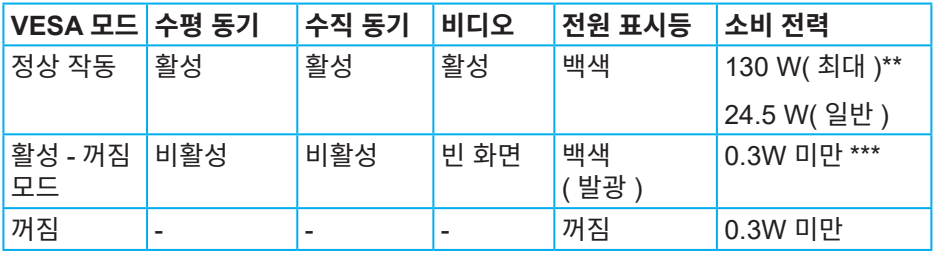

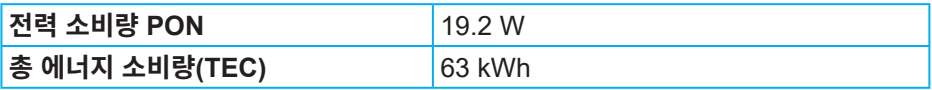

\*\* 휘도가 최대이고 USB 가 활성 상태일 때 소비 전력도 최대입니다 .

\*\*\* C 타입 USB 케이블이 부착되지 않은 상태를 기준으로 테스트 데이터가 측정됩니 다 .

이 문서는 정보 전용으로서 실험실 성능이 반영되어 있습니다 . 사용자가 주문한 소프트웨어 , 부품 및 주변장치에 따라 제품이 다르게 작동할 수 있으며 이같은 정보를 업데이트할 어떠한 의무는 없습니다 . 따라서 전기적 허용오차나 기타 사항에 대한 결정을 내릴 때 이 정보에만 의존해서는 안됩니다 . 정확성이나 완전성에 대한 어떠한 명시적 또는 묵시적 보증도 하지 않습니다.

**D**<sup></sup>

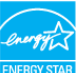

### **참고: 본 모니터는 ENERGY STAR 인증을 받았습니다.**

이 제품은 공장 기본 설정에서 ENERGY STAR에 적합하게 설정되며, OSD 메뉴에서 "Factory Reset(공장 초기화)" 기능을 사용하여 복원할 수 있습니다. 공장 기본 설정을 변경하거나 다른 기능을 활성화하면 전력 소비가 증가하여 ENERGY STAR에 지정된 한도를 초과할 수도 있습니다.

### **참고:**

**PON: Energy Star 8.0 버전에 정의된 켜짐 모드의 전력 소비량.**

**TEC: Energy Star 8.0 버전에 정의된 총 에너지 소비량(단위: KWh).**

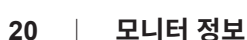

DØL

### **DisplayPort 커넥터**

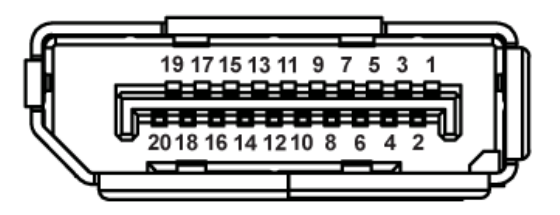

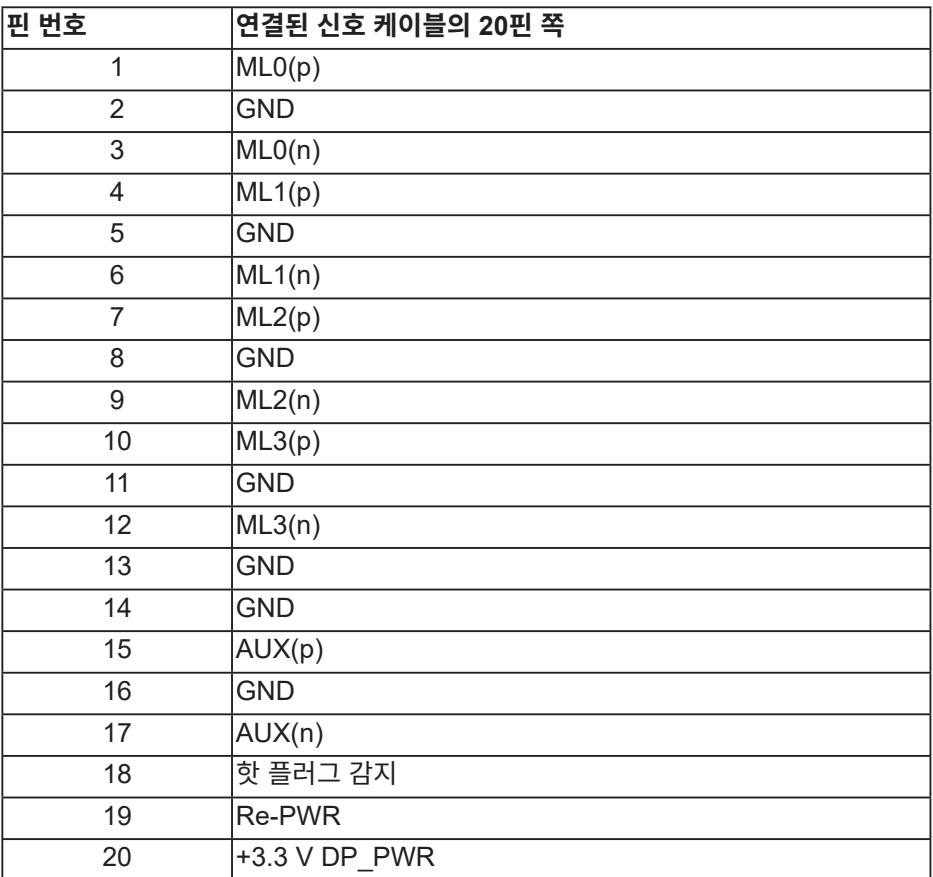

DELL

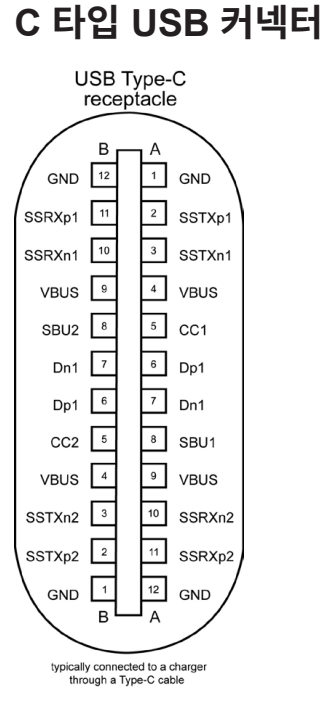

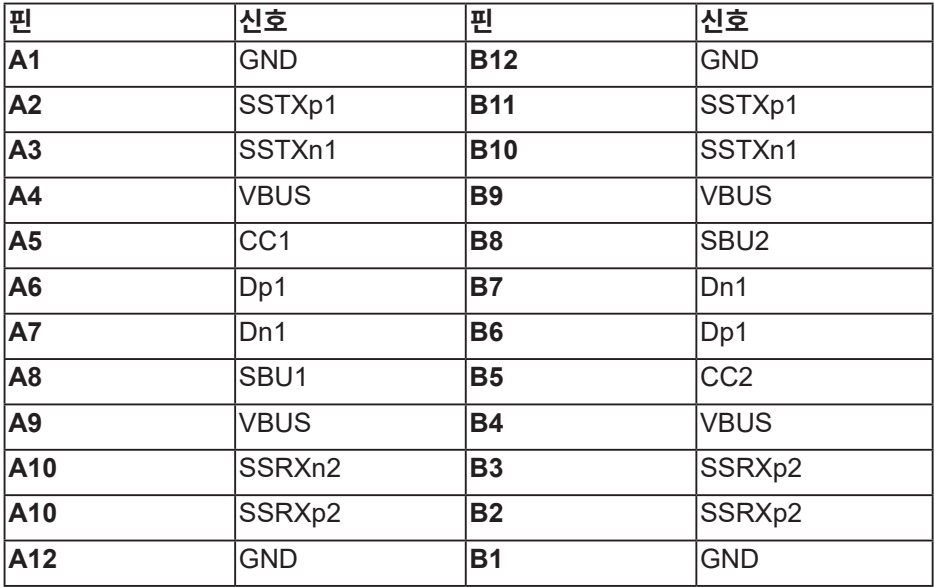

**22** │ **모니터 정보**

(dell

### **범용 직렬 버스 (USB) 인터페이스**

이 절에서는 모니터에서 사용할 수 있는 USB 포트에 대한 정보를 제공합니다 .

### **참고: 이 모니터는 초고속 USB 3.0 및 고속 USB 2.0과 호환 가능합니다.**

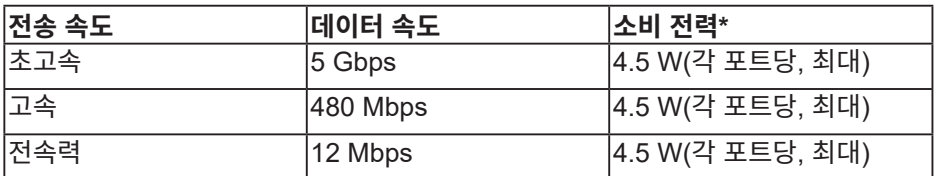

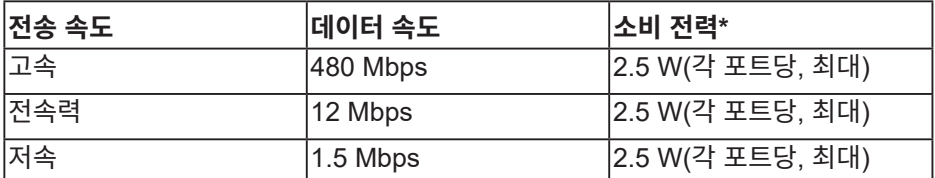

#### **USB 3.0 다운스트림 커넥터**

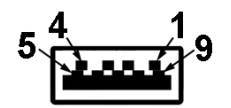

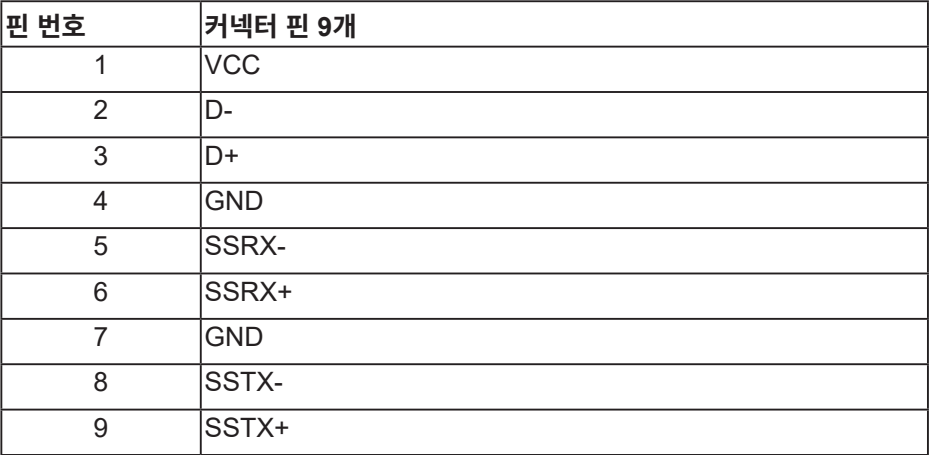

DELL

**USB 2.0 다운스트림 커넥터**

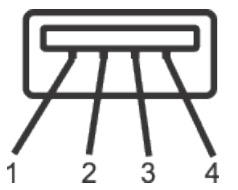

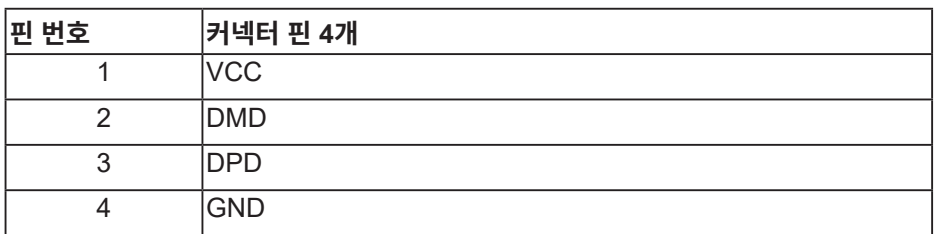

#### **USB 포트**

- USB 2.0 다운스트림 2개 하단
- USB 3.0 다운스트림 2개 측면

**참고: USB 3.0 기능을 사용하려면 USB 3.0 성능의 컴퓨터가 필요합니다.**

**참고: 모니터의 USB 인터페이스는 모니터가 켜져 있거나 절전 모드에 있을 때만 작동합니다. 모니터를 껐다가 다시 켜면 부착되어 있는 주변장치가 정상적으로 기능하기까지 몇 초 정도 걸릴 수 있습니다.**

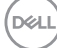

### <span id="page-24-0"></span>**플러그 앤 플레이 기능**

이 모니터는 어떤 플러그 앤 플레이 호환 시스템에도 설치될 수 있습니다 . 모니터는 디스플레이 데이터 채널 (DDC) 프로토콜을 사용하여 컴퓨터 시스템에 확장 디스플레이 식별 데이터 (EDID) 를 제공함으로써 시스템이 자체적으로 구성하고 모니터 설정을 최적화도록 합니다 . 대다수 모니터 설치는 자동으로 이루어집니다 . 원할 경우 다른 설정을 선택할 수 있습니다 . 모니터 설정 변경에 대한 자세한 내용은 모니터 [조작하기](#page-33-1) 절을 참조하십시오 .

### **LCD 모니터 화질 및 픽셀 지침**

LCD 모니터 제조 공정 중에 한두 개의 픽셀이 불변 상태로 고정되는 것은 드문 일이 아닙니다 . 이같이 고정된 픽셀은 눈에 거의 보이지 않으며 디스플레이 화질이나 사용성에 영향을 미치지 않습니다 . Dell 모니터 품질 및 픽셀 정책에 대해서는 [www.dell.com/support/monitors](http://www.dell.com/support/monitors) 의 Dell 지원 사이트를 참조하십시오 .

### **유지보수 지침**

**모니터 청소하기**

**경고 : 모니터를 청소하기 전에 모니터의 전원 케이블을 전기 콘센트에서 뽑으십시오 .**

**주의 : 모니터를 청소하기 전에 안전 [지침을](#page-66-1) 읽고 따르십시오 .**

모범적으로 관리하려면 모니터를 포장을 풀거나 청소하거나 취급할 때 아래 목록의 지침을 따르십시오 .

- 화면을 청소하기 전에 부드럽고 깨끗한 헝겊에 물을 약간 축이십시오. 가능하면 대전방지 코팅에 적합한 특수 화면 청소용 티슈나 용액을 사용하십시오. 벤젠, 희석제, 암모니아수, 연마 세제 또는 압축 공기를 사용하지 마십시오.
- 모니터를 청소할 때는 물을 약간 적신 헝겊을 사용하십시오. 일부 세제는 모니터에 유백색의 엷은 막을 형성하므로 어떠한 종류의 세제도 사용하지 마십시오.
- 모니터의 포장을 풀었을 때 백색 분말이 보이면 헝겊으로 닦아 내십시오.
- 검은색 모니터가 긁히면 밝은 색의 모니터보다 흠집이 더 잘 보일 수 있으므로 모니터를 주의하여 다루십시오
- 모니터에 최고 품질의 이미지가 표시되게 하려면 동적으로 변화하는 화면보호기를 사용하고, 사용하지 않을 때는 모니터를 끄십시오.

**D**ELL

# <span id="page-25-0"></span>**모니터 설치하기**

**스탠드 부착하기**

**참고: 스탠드는 모니터에서 분리되어 출고됩니다.**

**참고: 이 방법은 스탠드가 있는 모니터에 적용할 수 있습니다. 타사 스탠드를 구입한 경우 해당 스탠드의 설치 설명서에서 설치 방법을 참조하십시오.**

모니터 스탠드를 부착하는 방법

- **1.** 포장의 두껑에 기재된 지시사항에 따라 스탠드를 고정하는 상부 쿠션에서 스탠드 를 분리합니다 .
- **2.** 스탠드 베이스 블록을 스탠드 슬롯에 완전히 끼웁니다 .
- **3.** 나사 손잡이를 들어올리고 나사를 시계 방향으로 돌립니다 .
- **4.** 나사를 완정히 조인 후 나사 핸들을 접어 리세스 안에 넣습니다 .

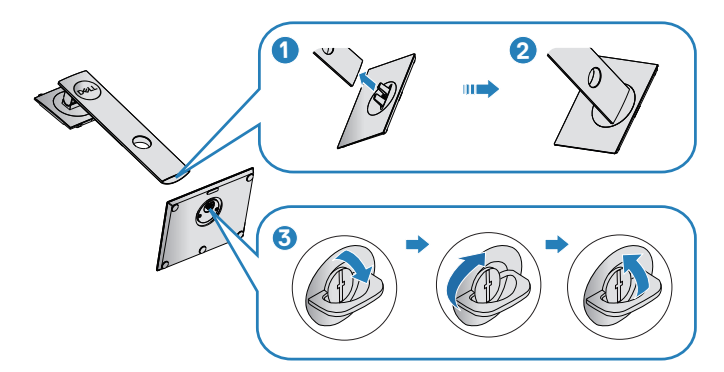

- **5.** 커버를 들어올려 스탠드 어셈블리의 VESA 영역을 노출시킵니다.
- **6.** 스탠드 어셈블리를 모니터에 부착합니다.

**a.** 스탠드의 상단에 있는 두 개의 탭을 모니터의 뒷면에 있는 홈에 맞춥니다 .

**b.** 찰칵 소리를 내며 제자리에 들어갈 때까지 스탠드를 누릅니다 .

**D**&LI

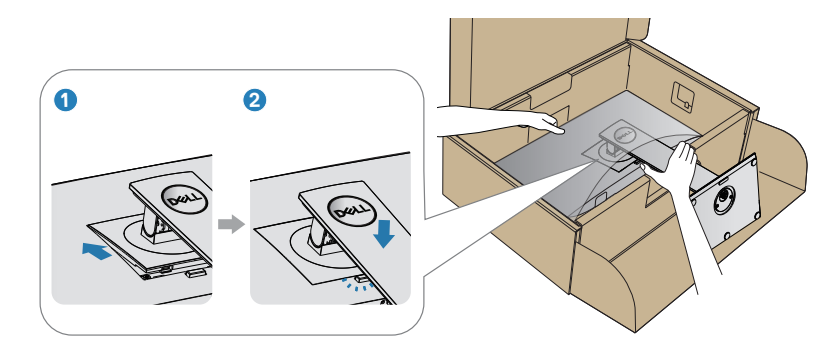

**7.** 모니터를 똑바로 세웁니다 .

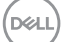

### <span id="page-27-0"></span>**모니터 연결하기**

**경고 : 이 절의 아무 절차든 수행하기 전에 안전 [지침](#page-66-1)을 따르십시오 .**

**참고 : 모든 케이블을 동시에 컴퓨터에 연결하지 마십시오 . 케이블을 모니터에 연결하기 전에 케이블 관리 슬롯으로 케이블을 관통시켜서 모을 것을 권장합니다 .**

모니터를 컴퓨터에 연결하는 방법 :

- **1.** 컴퓨터를 끄고 전원 케이블을 뽑습니다 .
- **2.** DP/C 타입 USB 케이블로 모니터와 컴퓨터를 연결합니다 .

#### **DP 케이블 연결하기**

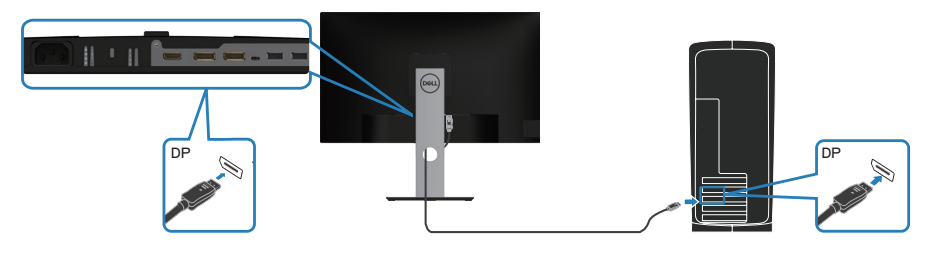

<span id="page-27-1"></span>**DP 다중 스트림 전송(MST) 기능의 모니터 연결하기**

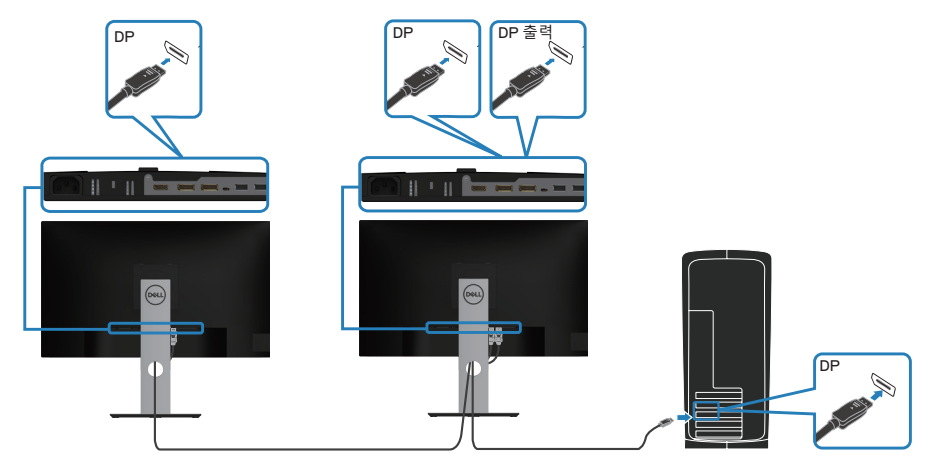

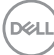

- <span id="page-28-0"></span>**참고 : DP MST 기능을 지원합니다 . 이 기능을 사용할 수 있으려면 MST 옵션이 있는 DP1.2 인증 PC 그래픽 카드가 필요합니다 .**
- **참고 : DP 출력 포트를 사용할 때 고무 플러그를 분리하십시오 .**

### **C 타입 USB 케이블 연결하기**

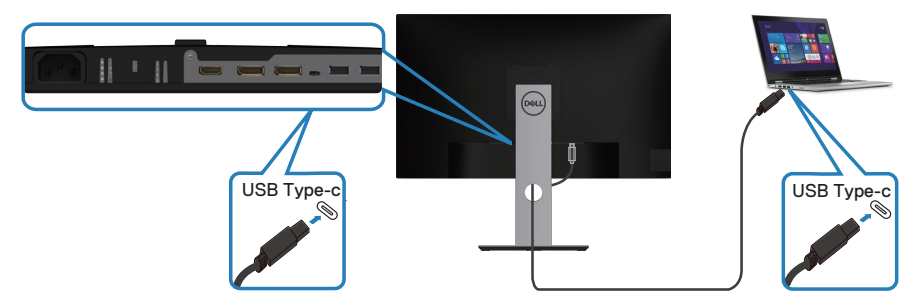

모니터의 C 타입 USB 포트 :

- C 타입 USB 또는 DisplayPort 1.2 로 사용할 수 있습니다 .
- 최대 65W 의 프로필로 USB 전원 공급 (PD) 을 지원합니다 .
- **참고 : 노트북의 전력 요구 사항 / 실제 전원 소모량 또는 배터리의 남은 전력 소모 시간에 관계 없이 모니터는 노트북에 최대 65W 의 전력을 공급하도록 설계되었습니다 .**

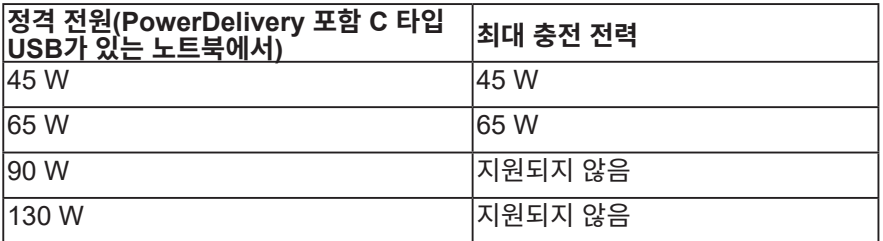

### <span id="page-29-0"></span>**USB C 다중 스트림 전송(MST) 기능의 모니터 연결하기**

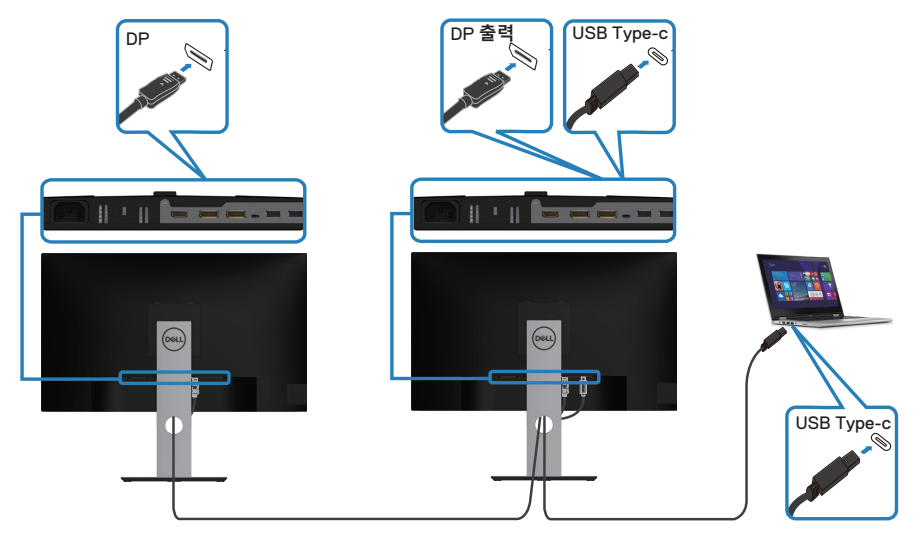

**참고 : MST 를 통해 지원되는 모니터의 최대 개수는 USB-C 소스의 대역폭에 따라 다릅니다 .** 

**참고 : DP 출력 포트를 사용할 때 고무 플러그를 분리하십시오 .**

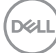

### <span id="page-30-0"></span>**케이블 정리하기**

케이블 정리 슬롯을 사용하여 모니터에 연결된 케이블을 정리합니다 .

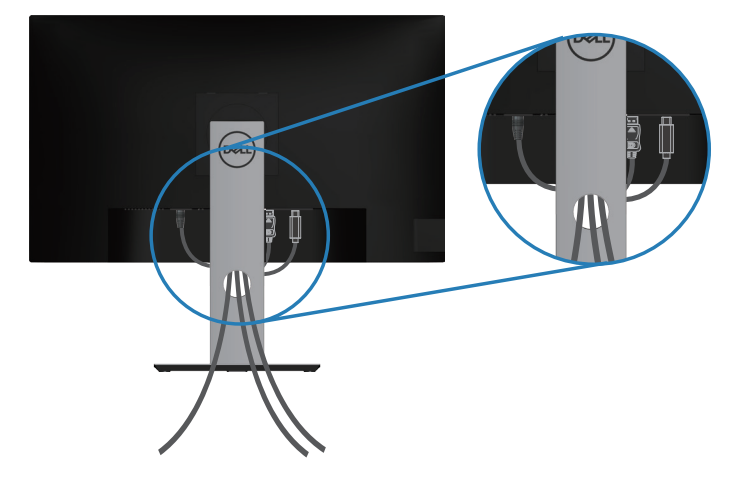

DELL

### <span id="page-31-1"></span><span id="page-31-0"></span>**스탠드 제거하기**

**참고 : 스탠드를 분리할 때 LCD 화면에 흠을 내지 않기 위해 모니터를 부드럽고 깨끗한 표면에 올려놓고 분리하십시오 .**

**참고 : 다음 절차는 모니터와 함께 제공되는 스탠드에만 적용할 수 있습니다 . 타사 스탠드를 연결할 경우 스탠드와 함께 제공된 설명서를 참조하십시오 .** 스탠드를 분리하는 방법 :

- **1.** 모니터를 부드러운 천이나 쿠션에 올려 놓습니다.
- **2.** 스탠트 분리 버튼을 누르고 있습니다.
- **3.** 스탠드를 들어올려 모니터에서 분리합니다.

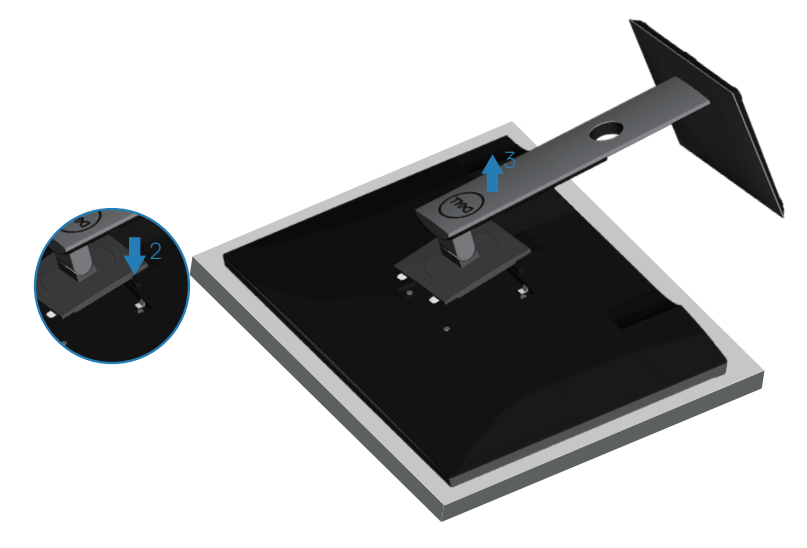

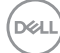

### <span id="page-32-0"></span>**벽걸이(옵션)**

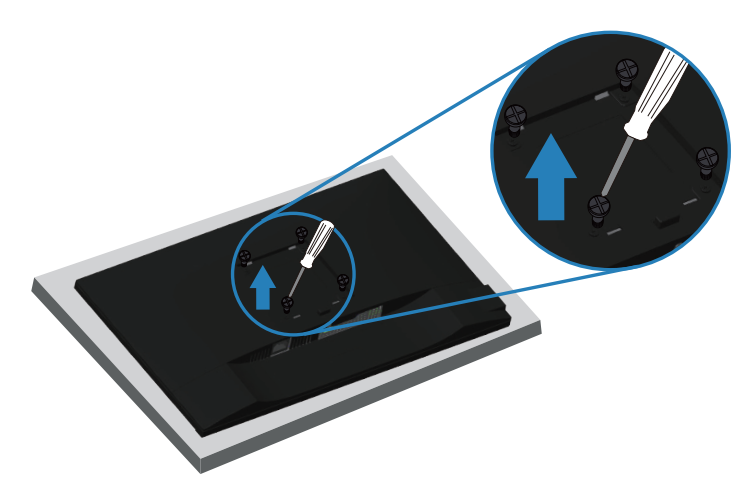

( 나사 치수 : M4 x 10 mm).

VESA 호환형 벽 장착 키트와 함께 제공되는 설명서를 참조하십시오 .

- **1.** 책상 가장자리에 부드러운 천 또는 쿠션을 깔고 모니터를 그 위에 올려 놓습니다 .
- **2.** 스탠드를 제거합니다 . 자세한 내용은 스탠드 [제거하기를](#page-31-1) 참조하십시오 .
- **3.** 패널을 모니터에 고정하는 4 개의 나사를 제거합니다 .
- **4.** 벽걸이 키트의 장착 브래킷을 모니터에 부착합니다 .
- **5.** 벽에 모니터를 장착하려면 벽 장착 키트와 함께 제공되는 설명서를 참조하십시오 .
- **참고 : 최소 중량 / 하중 지지 용량이 19.72kg 인 UL 또는 CSA 또는 GS 인증 벽걸이 브래킷하고만 사용할 수 있습니다 .**

**D**<sup></sup>

# <span id="page-33-1"></span><span id="page-33-0"></span>**모니터 조작하기**

### **모니터 켜기**

 $\bigoplus$  버튼을 눌러 모니터를 켭니다.

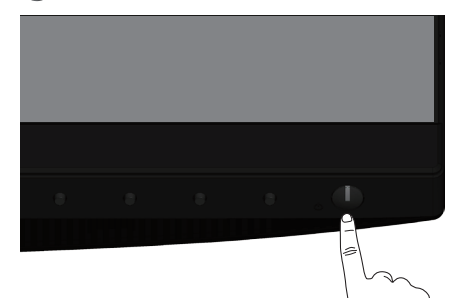

### **언어 옵션**

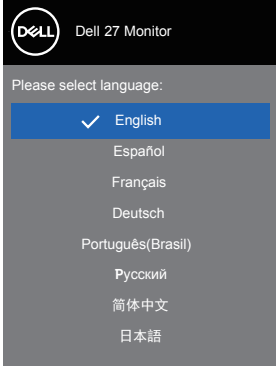

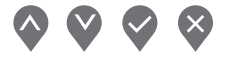

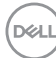

**34** │ **모니터 조작하기**

### <span id="page-34-0"></span>**USB-C 충전 옵션**

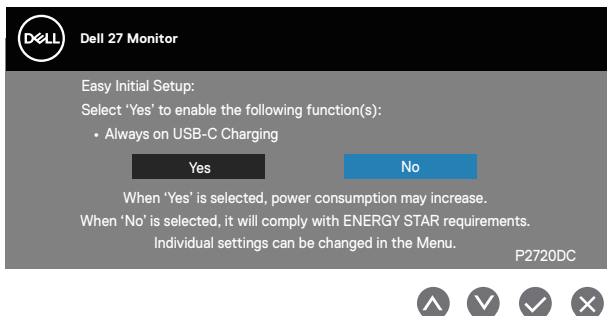

### **기능 제어 버튼 사용법**

모니터 앞면의 조절 버튼을 이용해서 모니터의 설정을 조정할 수 있습니다 .

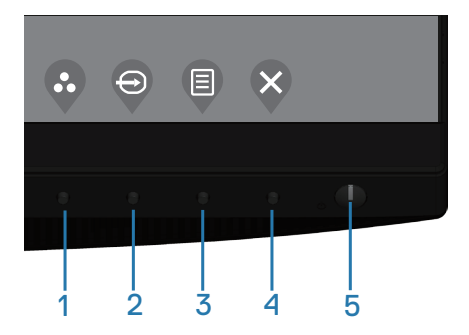

### **기능 제어 버튼**

다음 표는 기능 제어 버튼에 대한 설명입니다 .

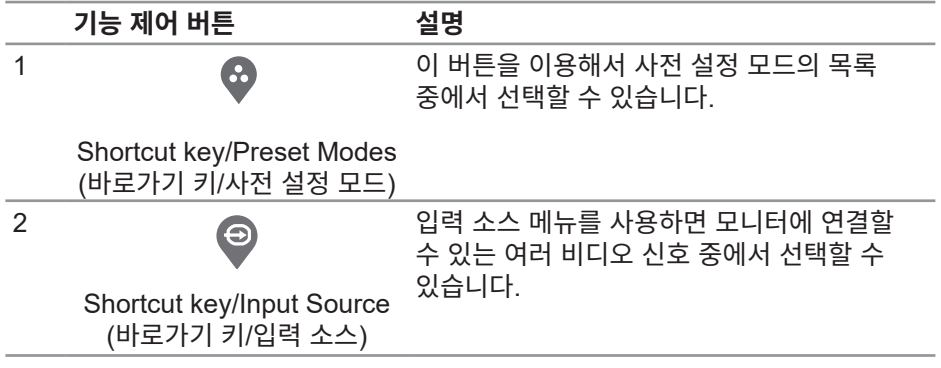

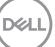

<span id="page-35-0"></span>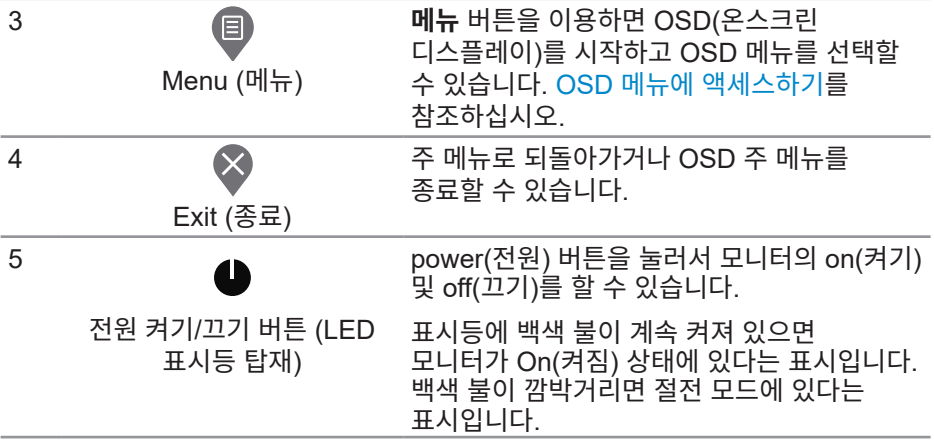

### **OSD 조절 버튼**

모니터 앞면의 버튼을 사용하여 이미지 설정을 조정합니다 .

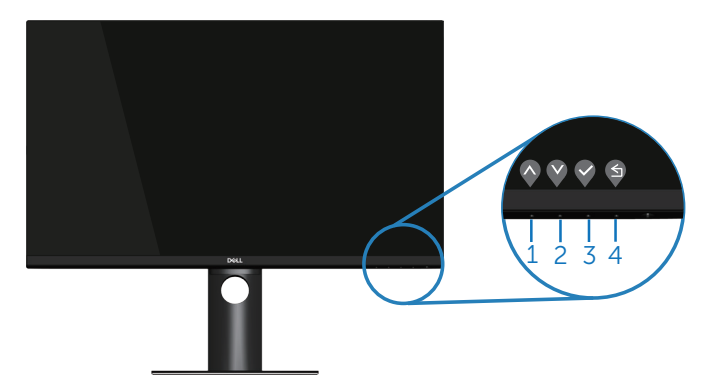

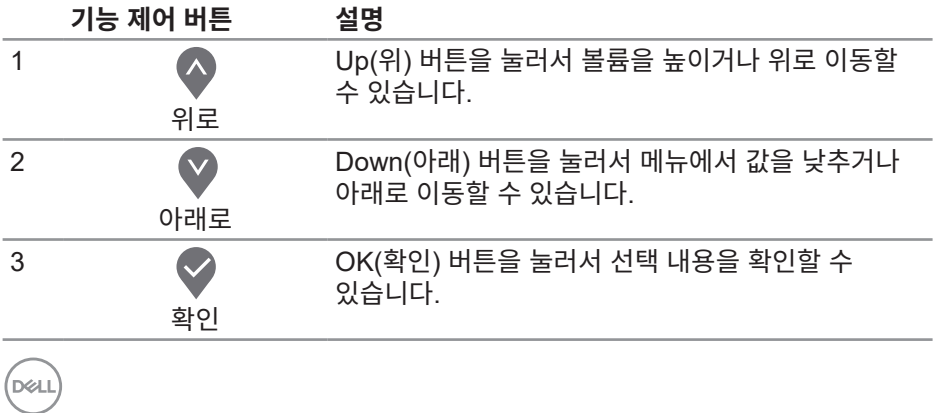

<span id="page-36-0"></span>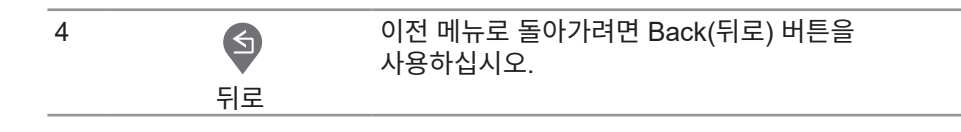

### **OSD 메뉴 사용하기**

<span id="page-36-1"></span>**OSD 메뉴에 액세스하기**

- **참고 : 변경한 내용은 다른 메뉴로 이동할 때나 OSD 메뉴를 종료할 때 또는 OSD 메뉴가 자동으로 닫히기를 기다릴 때 자동으로저장됩니다 .**
	- **1.** 버튼을 누르면 OSD 주 메뉴가 화면에 표시됩니다.

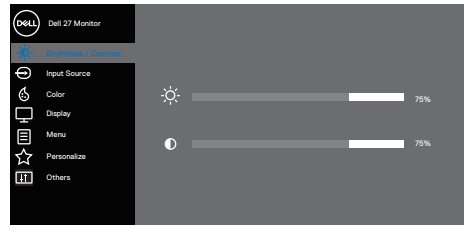

 $\bullet$   $\bullet$   $\bullet$ 

- 2. <sup>◎</sup> 버튼과 <sup>◎</sup> 버튼을 눌러 설정 옵션 사이에서 전환합니다. 한 아이콘에서 다른 아이콘으로 이동할 때 옵션이 강조 표시됩니다.
- 3. <mark>♦ 또는 ❤</mark> 또는 ❤ 버튼을 한 번 눌러서 강조 표시된 옵션을 활성화합니다.
- **4.** 버튼과 버튼을 눌러서 원하는 파라미터를 선택합니다.
- 5. <sup>●</sup> 버튼을 누른 다음 메뉴에 표시된 표시기에 따라 버튼과 버튼을 이용해서 설정 내용을 변경합니다.
- **6. <sup>⑤</sup> 버튼을 선택하여 이전 메뉴로 돌아가거나 ❤ 버튼을 눌러 현재 설정을 승인하고** 이전 메뉴로 돌아갑니다.

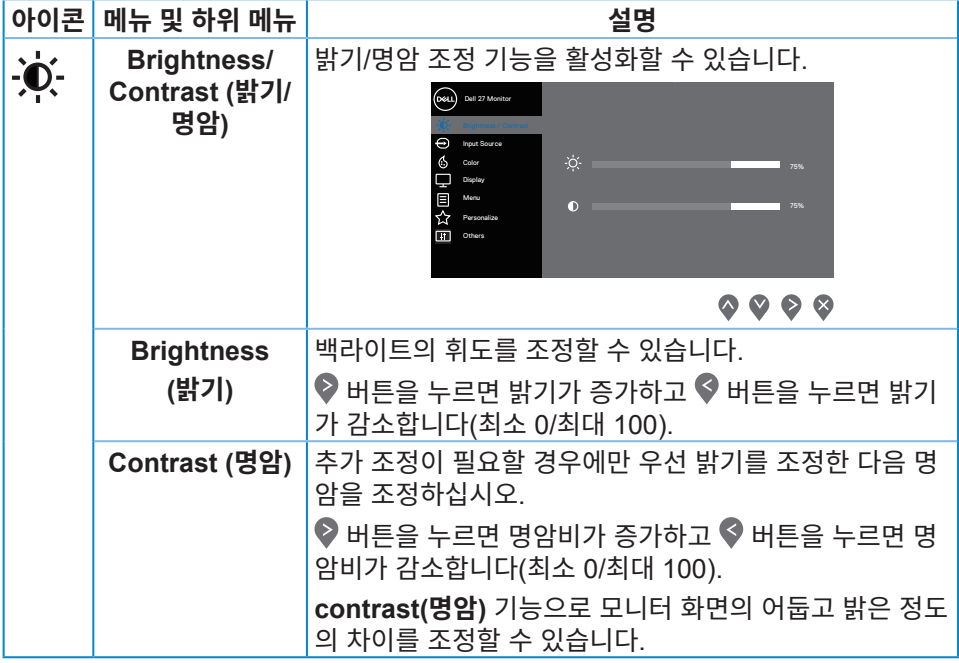

 $(\overline{DZL}$ 

<span id="page-38-0"></span>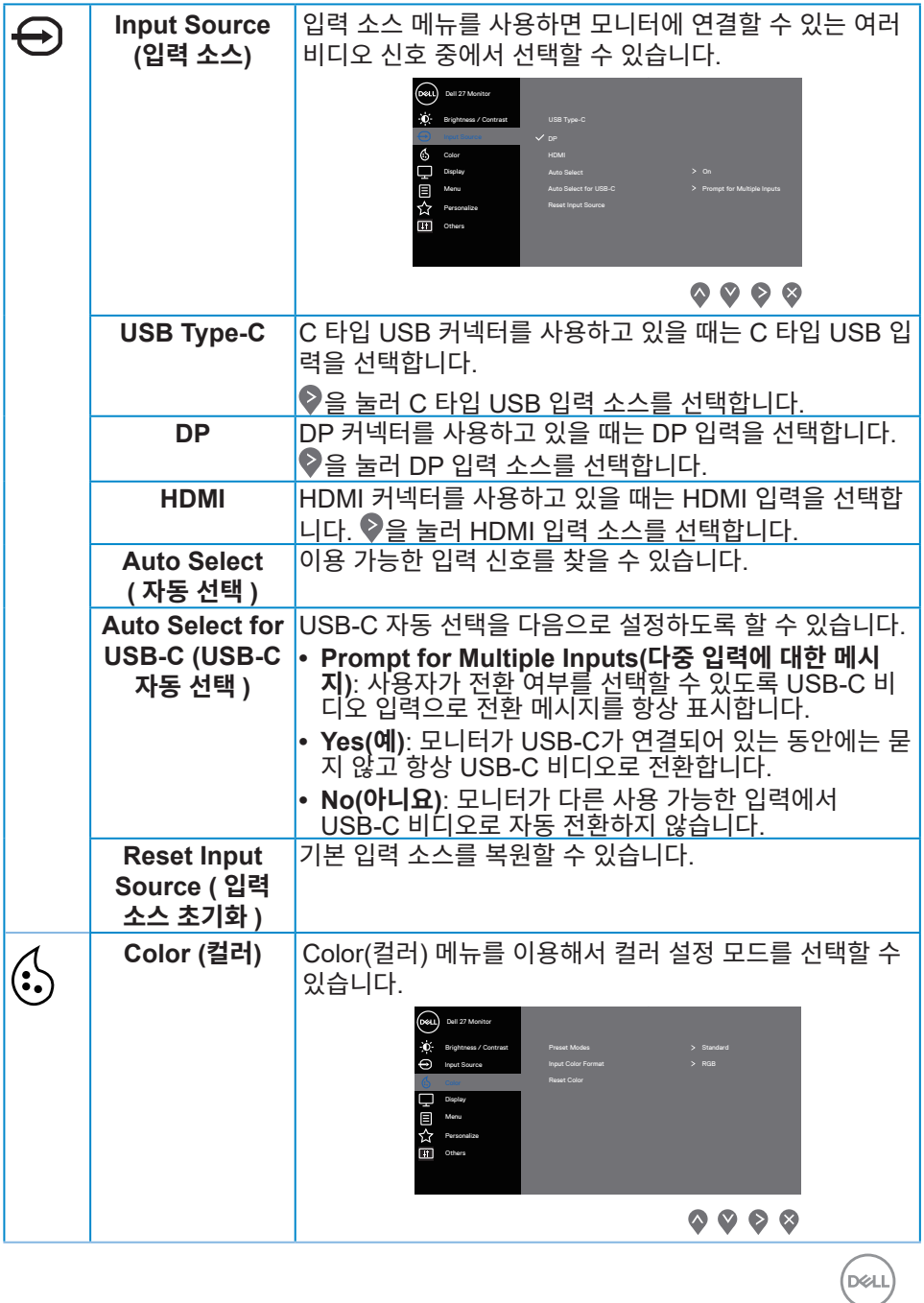

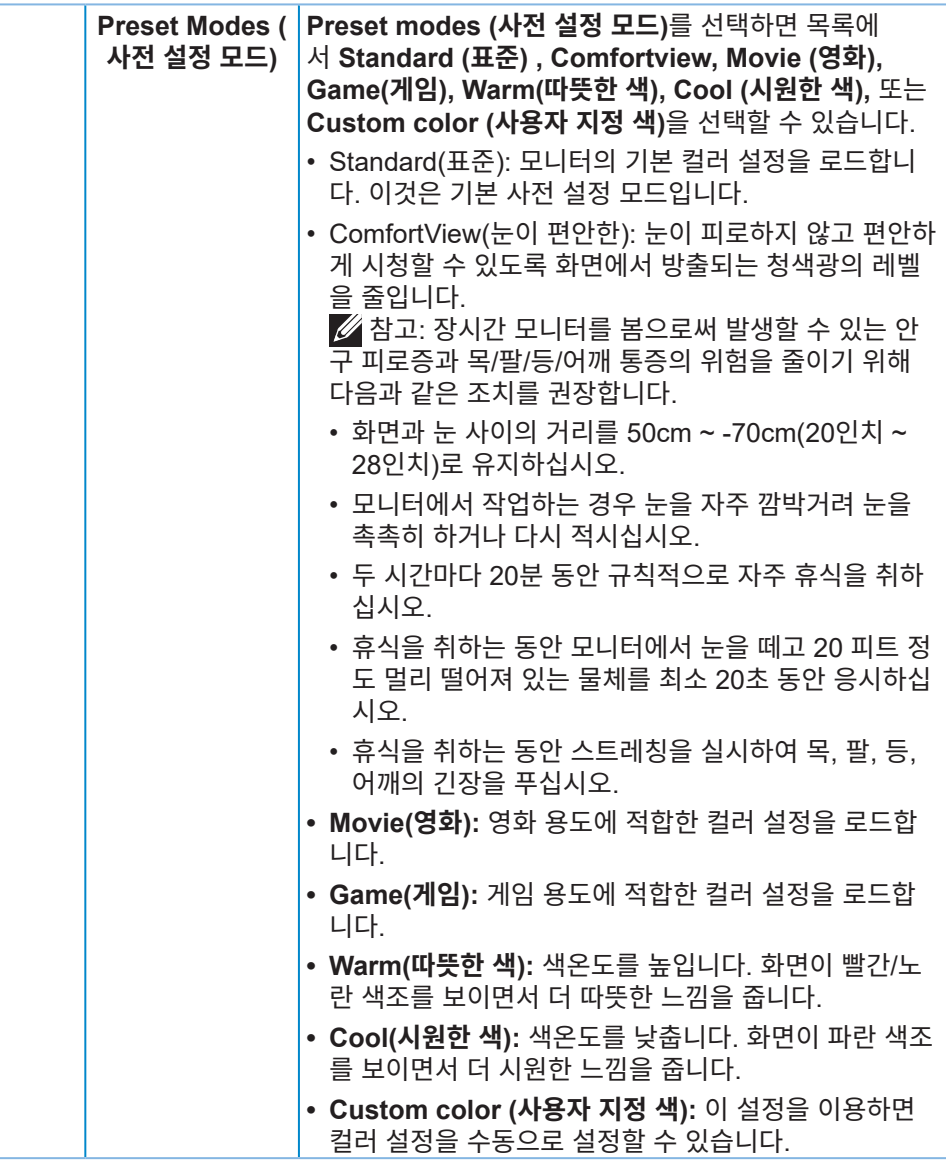

 $(\overline{Q}$ 

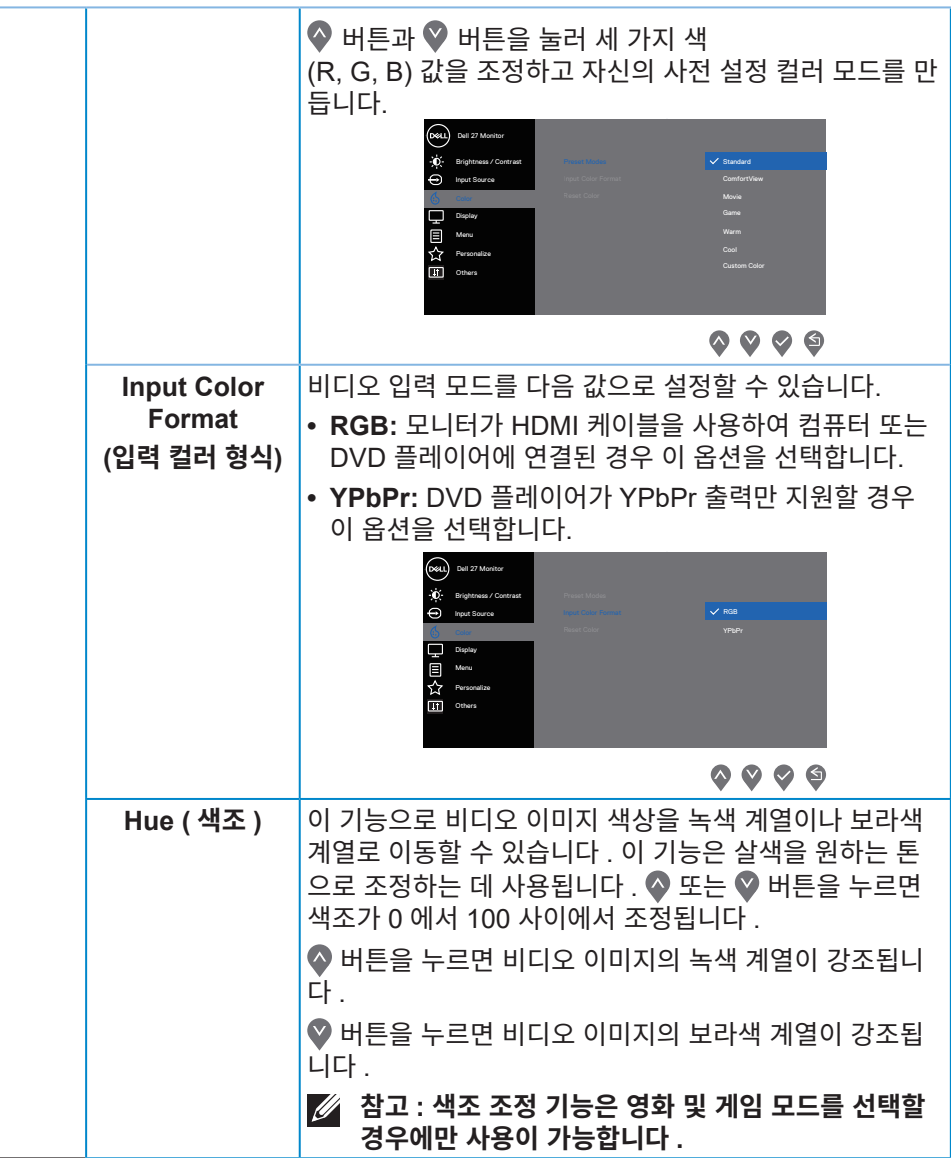

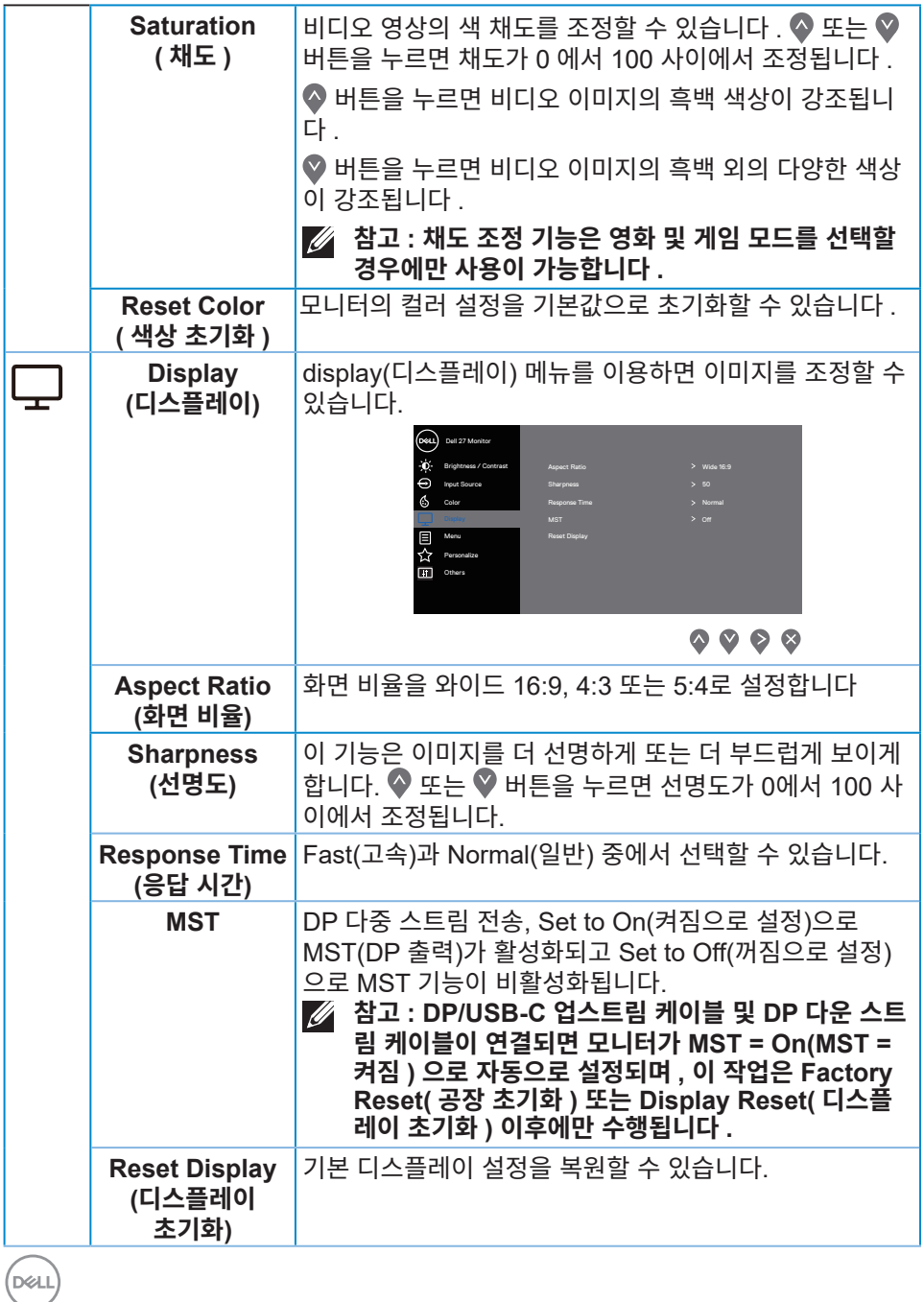

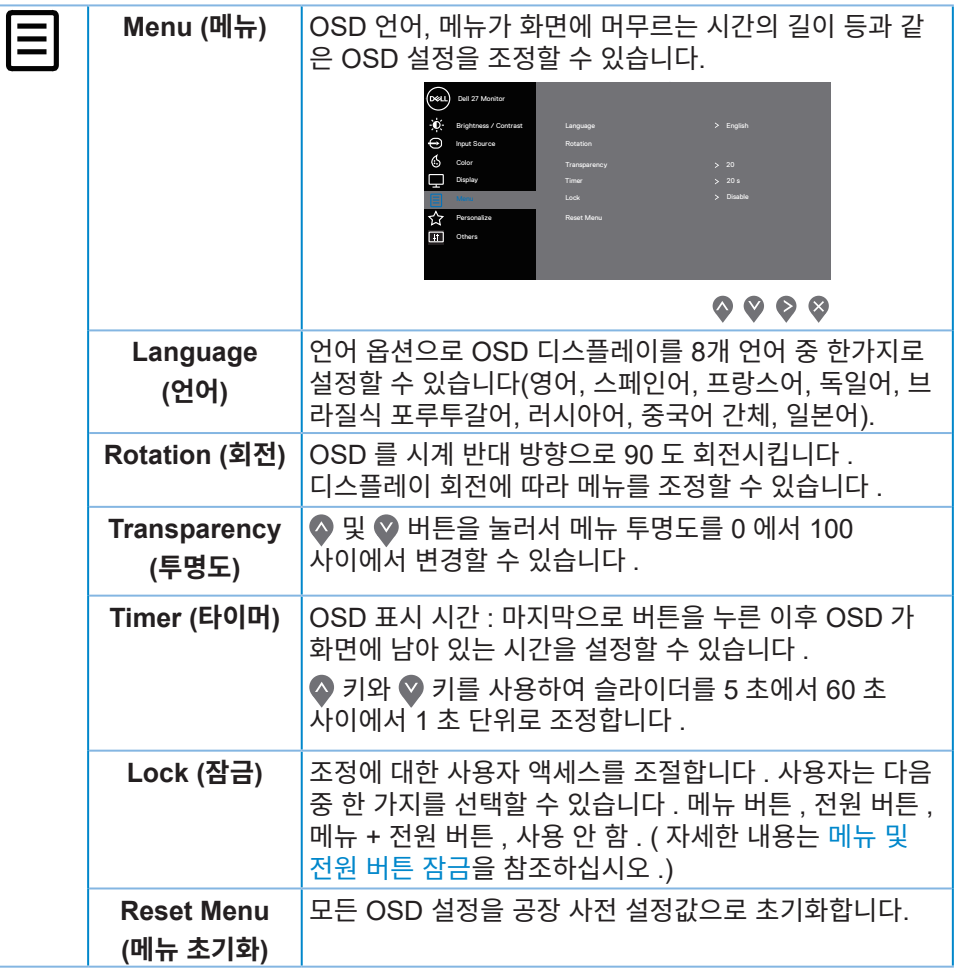

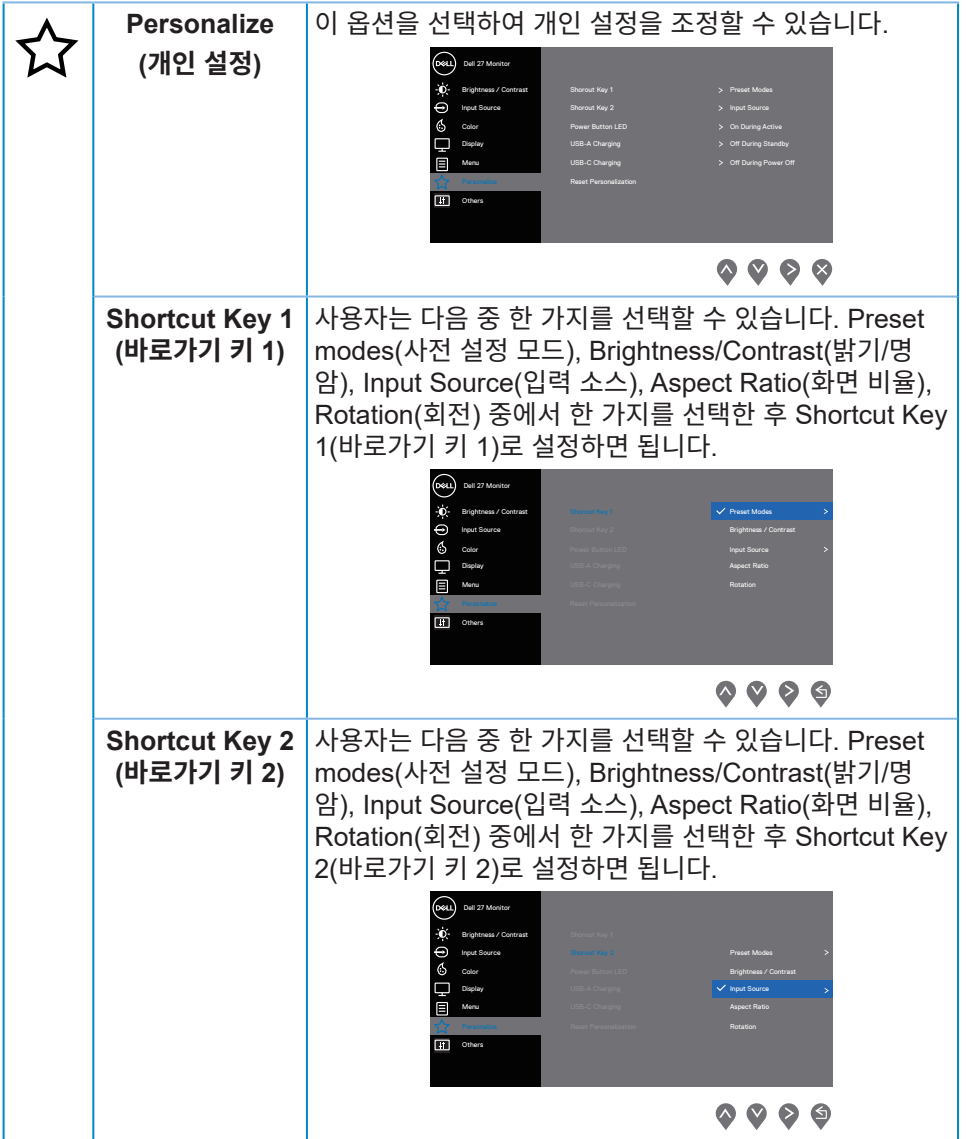

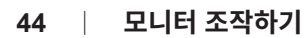

 $($ DELL

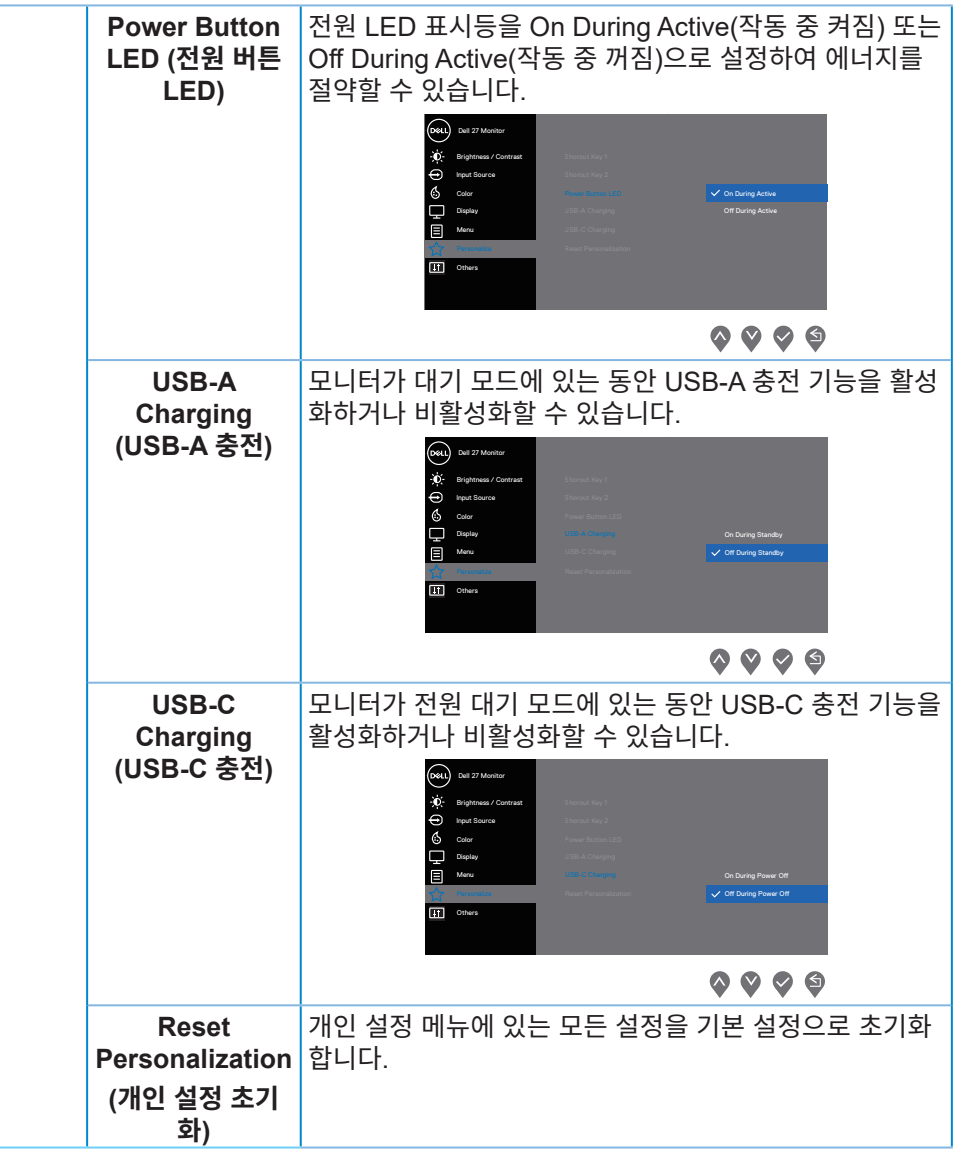

(dell

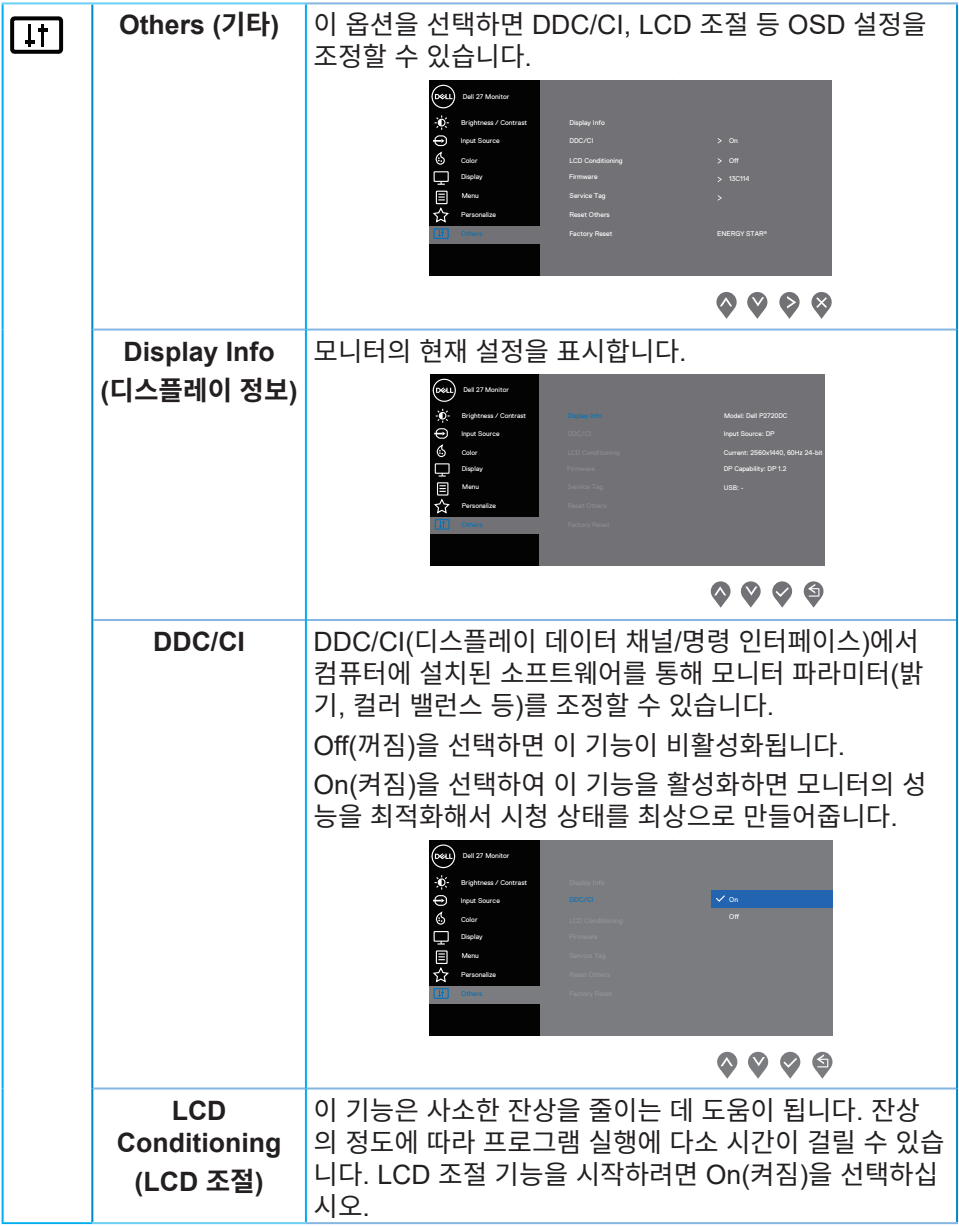

 $(\overline{Q}$ 

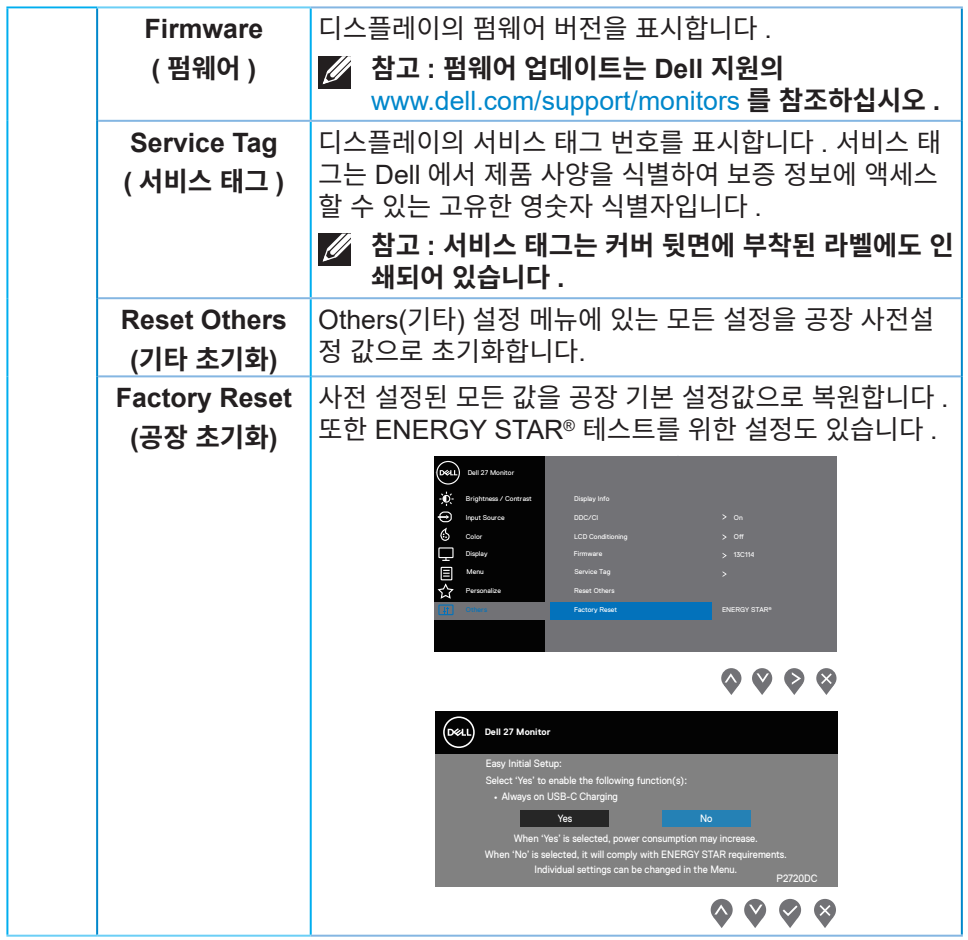

**참고 : 이 모니터에는 LED 노화를 보상하기 위해서 밝기를 자동으로 보정하는 기능이 내장되어 있습니다 .**

### <span id="page-47-1"></span><span id="page-47-0"></span>**메뉴 및 전원 버튼 잠금**

조정에 대한 사용자 액세스를 조절합니다. 메뉴 및 전원 버튼의 기본 설정은 사용 안함입니다.

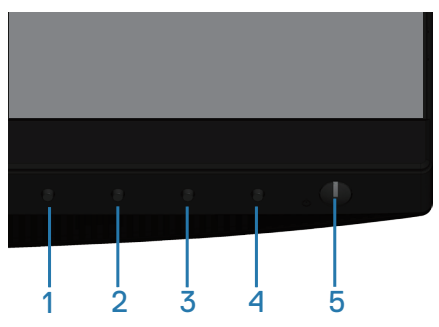

잠금 메뉴로 들어가는 방법: 종료 키(버튼 4)를 4초 동안 누르면 OSD 잠금 메뉴가 표시되고(메뉴 및 전원 버튼의 잠금이 해제된 경우), OSD 잠금 메뉴가 나타나 디스플레이 화면의 오른쪽 하단 모서리에 4초 동안 표시됩니다.

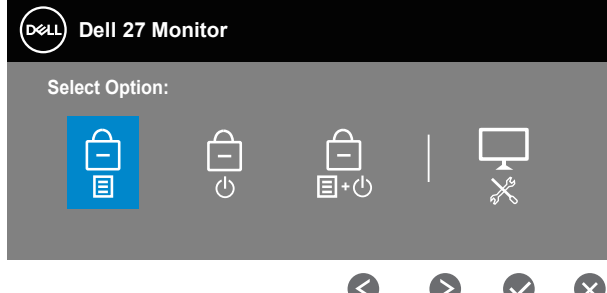

잠금 해제 메뉴로 들어가는 방법: 종료 키(버튼 4)를 4초 동안 누르면 OSD 잠금 메뉴가 표시되고(메뉴 및 전원 버튼이 잠가진 경우), OSD 잠금 해제 메뉴가 나타나 디스플레이 화면의 오른쪽 하단 모서리에 4초 동안 표시됩니다.

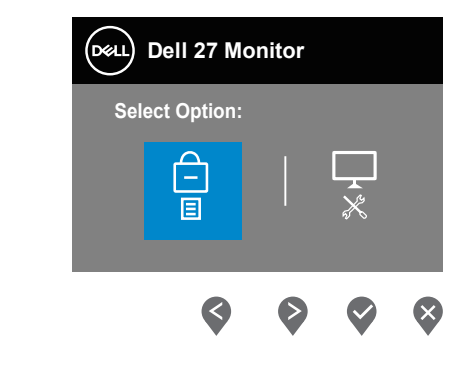

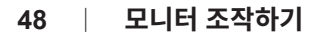

**DGL** 

잠금 레벨에는 세 가지가 있습니다.

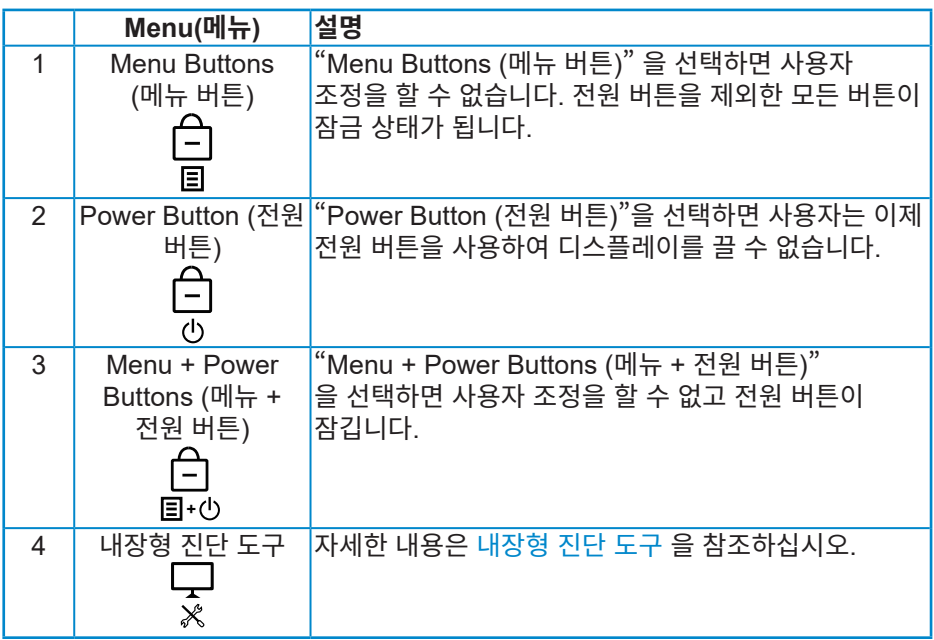

### **참고: 잠금 또는 잠금 해제 메뉴로 들어가려면 종료 키(버튼 4)를 4초 동안 누르십 시오.**

메뉴 및 전원 버튼이 잠금 상태에 있는 경우 | ● 아이콘이 디스플레이 화면의 중심에 표시됩니다.

- 1. "Menu Buttons (메뉴 버튼)" 잠금 상태에 있는 경우 위로 키(버튼 1), 아래로 키( 버튼 2), 메뉴 키(버튼 3) 또는 종료 키(버튼 4)를 누르십시오.
- **2.** �Power Button (전원 버튼)� 잠금 상태에 있는 경우 전원 키(버튼 5)를 누르십시 오.
- **3.** �Menu + Power Buttons (메뉴 + 전원 버튼)� 잠금 상태에 있는 경우 모니터의 아무 버튼이나 누르십시오.

메뉴 및 전원이 잠금 상태에 있는 경우 종료 키(버튼 4)를 4초 동안 누르면 잠금 해제 메뉴로 들어갈 수 있습니다.

그런 다음 잠금 해제 아이콘 C 을 선택하여 적용하면 OSD 잠금을 해제할 수 있습니다 .

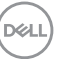

### <span id="page-49-0"></span>**OSD 경고 메시지**

모니터에서 특정 해상도 모드가 지원되지 않을 때 다음과 같은 메시지가 화면에 나타납니다.

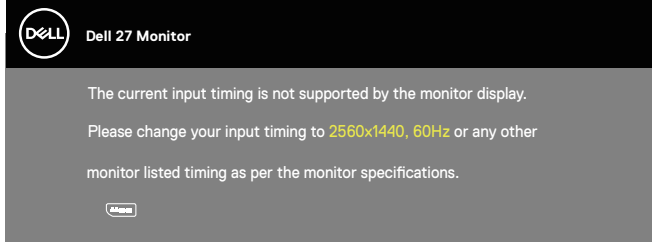

이것은 모니터가 컴퓨터에서 수신 중인 신호와 동기화할 수 없음을 뜻합니다. 이 모니터가 처리할 수 있는 수평 및 수직 주파수 범위에 대해서는 Monitor specifications 을 참조하십시오. 권장 모드는 2560 x 1440입니다. **DDC/CI** 기능이 비활성화되기 전에, 다음 메시지가 표시됩니다.

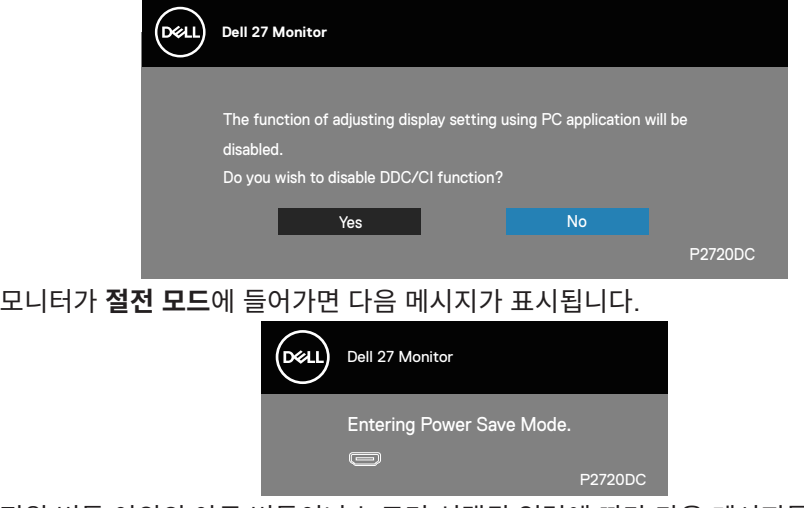

전원 버튼 이외의 아무 버튼이나 누르면 선택된 입력에 따라 다음 메시지들이 표시됩니다.

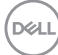

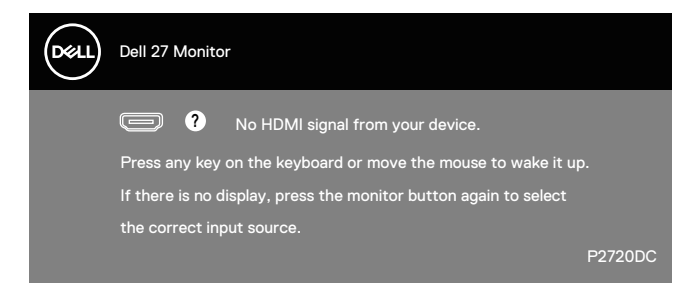

HDMI, DP 또는 C 타입 USB 케이블이 연결되지 않은 경우 아래와 같이 움직이는 대화상자가 표시됩니다. 이 상태로 남겨둘 경우 모니터가 4분 뒤 절전 모드에 들어갑니다.

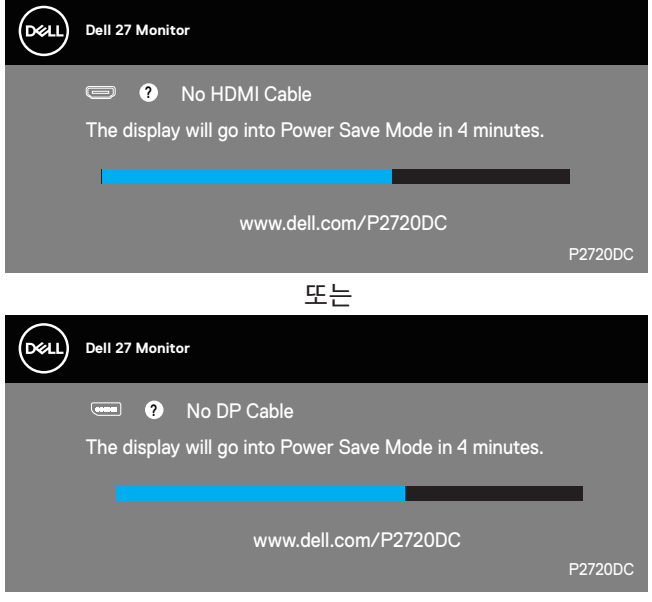

또는

DELI

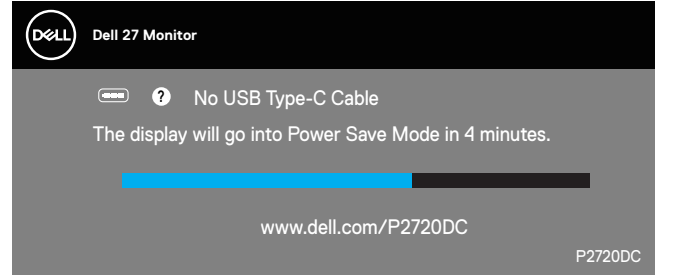

DP 대체 모드를 지원하는 케이블이 다음 조건으로 모니터에 연결되어 있으면 메시지가 표시됩니다 .

- USB-C 자동 선택이 다중 입력에 대한 메시지로 설정된 경우 .
- DP 케이블이 모니터에 연결되어 있는 경우 .

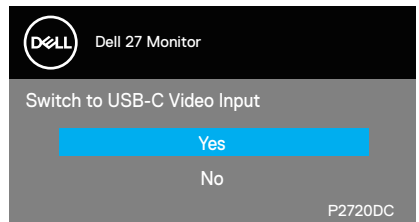

OSD는 정상 동작 모드에서만 동작합니다. 활성-꺼짐 모드에서 아무 버튼이나 누르면 다음 메시지가 표시됩니다.

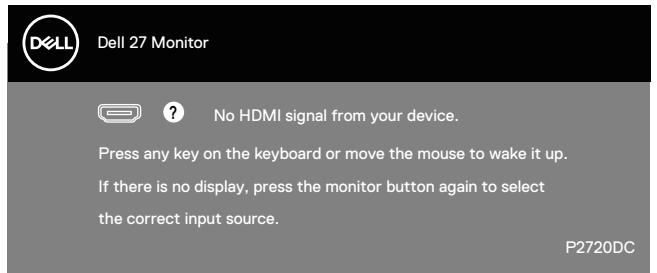

컴퓨터와 모니터를 켜서 OSD 에 액세스합니다 . 자세한 내용은 문제 [해결을](#page-57-1) 참조하십시오 .

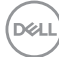

### <span id="page-52-0"></span>**모니터 설치하기**

#### **최대 해상도 설정하기**

모니터 최대 해상도 설정하기

Windows 7, Windows 8, Windows 8.1 및 Windows 10 의 경우 :

- **1.** Windows 8/Windows 8.1 의 경우에만 바탕화면 타일을 선택하여 클래식 바탕 화면으로 전환할 수 있습니다 .
- **2.** 바탕 화면을 오른쪽 클릭한 다음 **Screen Resolution( 화면 해상도 )** 를 클릭합니다 .
- **3.** 화면 해상도의 드롭다운 목록을 클릭한 다음 **2560 x 1440** 을 선택합니다 .
- **4. OK( 확인 )** 를 클릭합니다 .

**2560 x 1440** 옵션을 찾을 수 없다면 사용자의 그래픽 드라이버를 업데이트해야 합니다 . 컴퓨터에 따라 다음 절차들 가운데 한 가지를 실행합니다 .

Dell 데스크톱 컴퓨터 또는 노트북 컴퓨터를 사용할 경우 :

• [www.dell.com/support](http://www.dell.com/support)를 방문해서 서비스 태그를 입력한 다음 그래픽 카드에 적합한 최신 드라이버를 다운로드합니다.

Dell 컴퓨터가 아닌 타사 컴퓨터를 사용하고 있을 경우 ( 노트북 또는 데스크톱 ):

- 컴퓨터의 지원 사이트를 방문하여 최신 그래픽 드라이버를 다운로드합니다.
- 그래픽 카드 웹사이트를 방문하여 최신 그래픽 드라이버를 다운로드합니다.

#### **인터넷에 접속되는 Dell 데스크톱 컴퓨터 또는 Dell 노트북 컴퓨터를 사용할 경우**

- www.dell.com/support로 들어가서 서비스 태그를 입력한 다음 그래픽 카드에 적합한 최신 드라이버를 다운로드합니다.
- **5.** 그래픽 어댑터용 드라이버를 설치한 다음 해상도를 다시 **2560 x 1440** 으로 설정합니다 .
- **참고 : 해상도를 2560 x 1440 으로 설정할 수 없을 경우 , Dell 에 연락해서 이러한 해상도들을 지원하는 그래픽 어댑터에 대해 문의하십시오 .**

**D**<sup></sup>

#### <span id="page-53-0"></span>**Dell의 제품이 아닌 타사의 데스크톱, 노트북 컴퓨터 또는 그래픽 카드를 사용할 경우**

Windows 7, Windows 8, Windows 8.1 및 Windows 10 의 경우 :

- **1.** Windows 8/Windows 8.1 의 경우에만 바탕화면 타일을 선택하여 클래식 바탕화면으로 전환할 수 있습니다 .
- **2.** 바탕 화면을 오른쪽 클릭한 다음 **Personalization( 개인 설정 )** 을 클릭합니다 .
- **3. Change Display Settings( 디스플레이 설정 변경 )** 을 클릭합니다 .
- **4. Advanced Settings( 고급 설정 )** 을 클릭합니다 .
- **5.** 창의 상부에 표시된 설명에서 그래픽 컨트롤러 공급업체를 확인합니다 ( 예 : NVIDIA, ATI, Intel 등 ).
- **6.** 그래픽 카드 공급업체 웹사이트로 들어가서 드라이버 업데이트를 확인합니다 ( 예 : **[www.ATI.com](http://www.ATI.com)** 또는 **[www.AMD.com](http://www.NVIDIA.com)**).
- **7.** 그래픽 어댑터용 드라이버를 설치한 다음 해상도를 다시 **2560 x 1440** 으로 설정합니다 .

**DGL** 

### <span id="page-54-0"></span>**기울기 조절, 회전 조절 및 수직 방향 길이 연장 기능 사용하기 참고 : 이 값은 모니터와 함께 제공된 스탠드에 적용됩니다 . 다른 스탠드를 사용하여 설치할 경우 , 스탠드와 함께 제공된 설명서를 참조하십시오 .**

#### **기울기 조절, 좌우 각도 조절**

스탠드 어셈블리를 이용하면 모니터를 가장 편안한 시야각으로 기울이고 좌우 각도를 조절할 수 있습니다 .

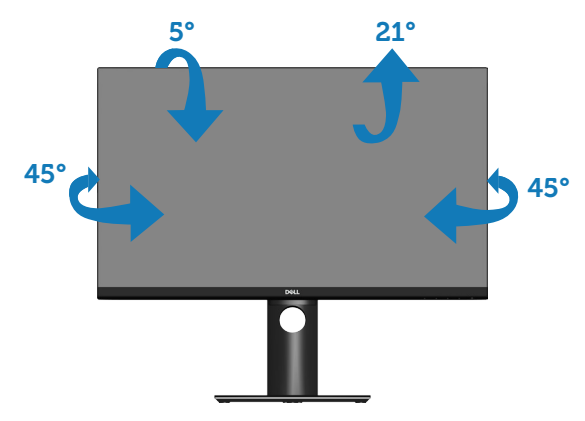

**참고 : 스탠드는 모니터에서 분리되어 출고됩니다 .**

### <span id="page-54-1"></span>**수직 방향 길이 연장**

**참고 : 스탠드는 수직 방향으로 최대 130 mm 까지 늘릴 수 있습니다 .** 

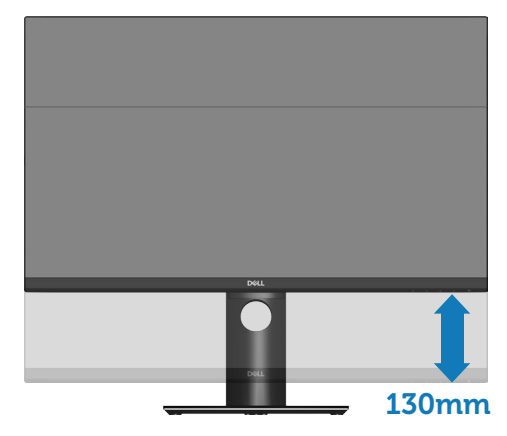

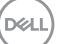

### <span id="page-55-0"></span>**모니터 회전하기**

모니터를 돌리기 전에 수직 방향으로 끝까지 늘리고 ( 수직 [방향](#page-54-1) 길이 연장 ) 최대한 기 울여야 모니터 바닥 가장자리가 부딪히지 않습니다 .

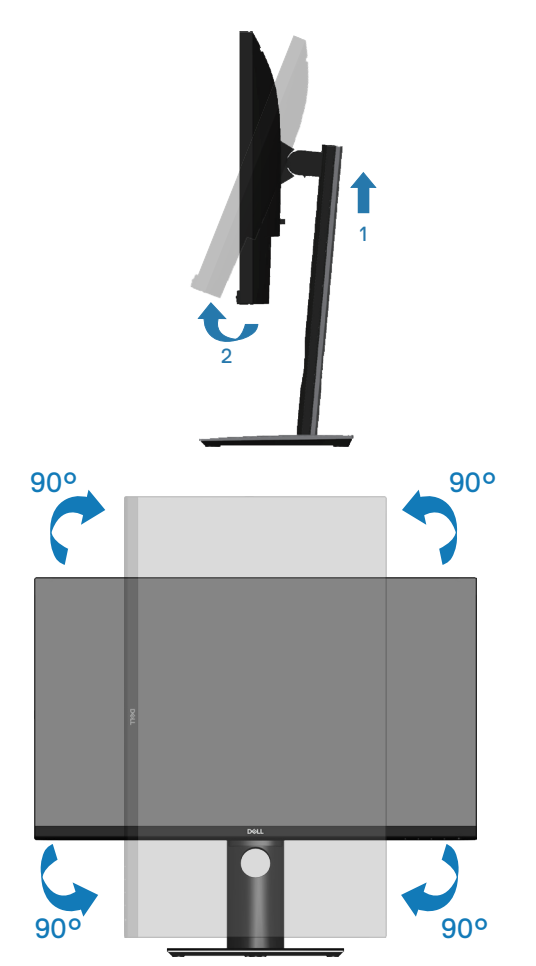

(dell

- **참고: Dell 컴퓨터에서 디스플레이 회전 기능(가로 대 세로 보기)을 사용하려면 업데이트된 그래픽 드라이버가 있어야 하며, 이 그래픽 드라이버는 이 모니터에 포함되어 있지 않습니다. 그래픽 드라이버를 다운로드하려면 www.dell.com/ support로 들어가서 비디오 드라이버 다운로드 섹션에서 최신 드라이버 업데이트를 참조하십시오.**
- **참고: Portrait View Mode(세로 보기 모드)의 경우 그래픽 사용이 많은 응용 프로그램(3D 게임 등)의 성능 저하가 초래될 수 있습니다.**

#### **시스템의 디스플레이 회전 설정 조정하기**

모니터를 회전시킨 다음 아래 절차를 따라야 시스템의 디스플레이 회전 설정 조정 작업을 완료할 수 있습니다.

**참고: Dell 컴퓨터가 아닌 타사 제품을 사용 중일 경우, 그래픽 드라이버 웹사이트나 컴퓨터 제조업체 웹사이트로 들어가서 디스플레이 상의 '콘텐츠'를 회전시키는 방법에 대한 정보를 참조해야 합니다.**

디스플레이 회전 설정을 조정하는 방법:

- **1.** 바탕화면을 마우스 오른쪽 버튼으로 클릭한 다음 **Properties(속성)**를 클릭합니다.
- **2. Settings(설정)** 탭, **Advanced(고급)** 탭 순으로 선택합니다.
- **3.** ATI 그래픽 카드가 있을 경우 **Rotation(회전)** 탭을 선택해서 원하는 회전 방향을 설정합니다.
- **4.** nVidia 그래픽 카드가 있을 경우 **nVidia** 탭을 클릭하고 왼쪽 열에서 **NVRotate** 를 선택한 후 원하는 회전 방향을 선택합니다.
- **5.** Intel® 그래픽 카드가 있을 경우 **Intel** 그래픽 탭을 선택하고 **Graphic Properties(그래픽 속성)**을 클릭한 다음 **Rotation(회전)** 탭을 선택해서 원하는 회전 방향을 설정합니다.
- **참고 : 회전 옵션이 보이지 않거나 제대로 작동되지 않을 경우 www.dell.com/ support로 들어사거 사용자 그래픽 카드에 최신 드라이버를 다운로드하십시오.**

**D**<sup></sup>

## <span id="page-57-1"></span><span id="page-57-0"></span>**문제 해결**

**경고 : 이 절의 아무 절차든 수행하기 전에 안전 [지침](#page-66-1)을 따르십시오 .**

### **자가 검사**

사용자는 이 모니터의 자가 검사 기능을 이용하여 모니터가 제대로 동작하는지 점검할 수 있습니다 . 모니터와 컴퓨터가 제대로 연결되어 있는데도 모니터 화면이 켜지지 않으면 다음 단계를 수행하여 모니터 자가 검사를 실행합니다 .

- **1.** 컴퓨터와 모니터를 모두 끕니다 .
- **2.** 모든 비디오 케이블을 모니터에서 뽑습니다 . 이때 컴퓨터는 손댈 필요가 없습니 다 .
- **3.** 모니터를 켭니다 .

모니터가 정상적으로 작동될 경우 모니터가 신호가 없다는 것을 감지해서 다음 메시지 중 하나를 표시합니다 . 자가 검사 모드 중에는 전원 LED 가 백색으로 유지됩니다 .

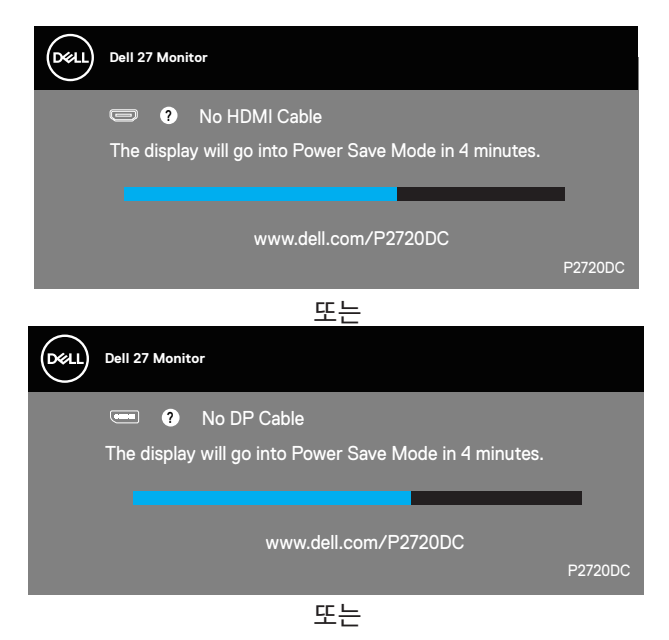

**D**&LI

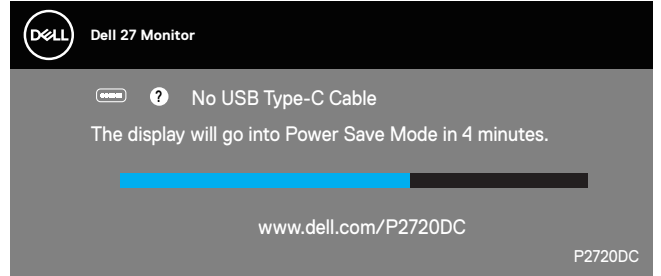

- **참고 : 비디오 케이블의 연결이 해제되거나 손상된 경우 정상적인 시스템 작동 중에도 이 상자가 표시됩니다 .**
	- **4.** 모니터의 전원을 끄고 비디오 케이블을 다시 연결한 후 컴퓨터와 모니터의 전원 을 켭니다 .

케이블을 도로 연결해도 모니터 화면이 여전히 어두울 경우 비디오 컨트롤러와 컴퓨터를 점검해 보십시오 .

**D**<sup></sup>

### <span id="page-59-1"></span><span id="page-59-0"></span>**내장형 진단 도구**

모니터에 내장된 진단 도구는 화면 비정상이 모니터의 고유한 문제인지 아니면 컴퓨터와 비디오 카드의 문제인지 판단하는 데 도움을 줍니다 .

#### **참고 : 비디오 케이블이 뽑혀 있고 모니터가 자가 검사 모드에 있을 때만 내장된 진단 도구를 실행할 수 있습니다 .**

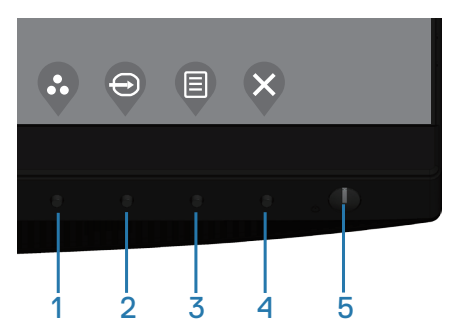

내장된 진단 도구를 실행하려면 다음과 같이 하십시오.

- **1.** 화면이 깨끗한지 확인합니다(화면 표면에 먼지 입자가 없는지 확인).
- **2.** 컴퓨터 또는 모니터의 후면에서 비디오 케이블을 뽑습니다. 그러면 모니터가 자 가 검사 모드에 들어갑니다.
- **3.** 종료 키(버튼 4)를 4초 동안 누르면 OSD 잠금 해제 메뉴로 들어갈 수 있습니다.

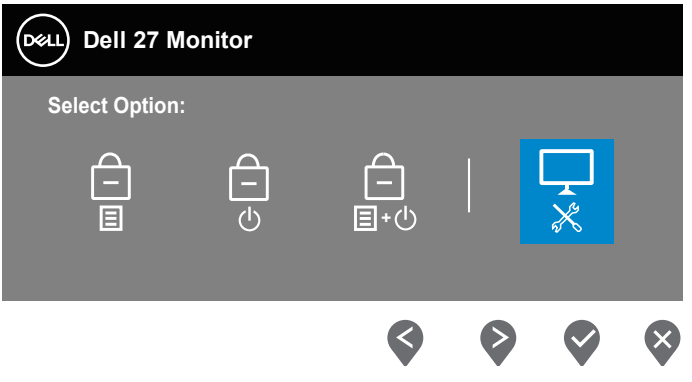

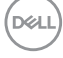

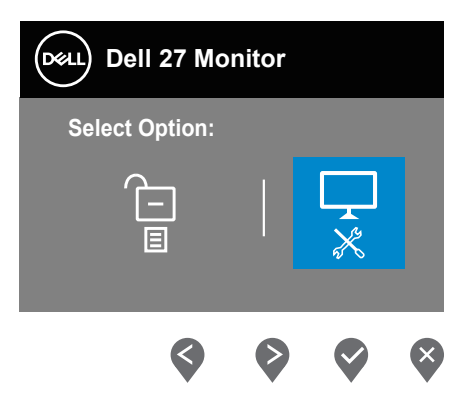

- **4.** 아이콘을 선택하면 내장형 진단 도구를 활성화할 수 있습니다.
- **5.** 화면의 비정상 여부를 주의하여 검사합니다.
- **6.** 뒷면 커버에 있는 위로 키(버튼 1)를 다시 누릅니다. 화면 컬러가 회색으로 변합 니다.
- **7.** 디스플레이의 비정상 여부를 검사합니다.
- **8.** 녹색, 청색, 백색 및 텍스트 화면에서 6단계와 7단계를 반복하여 디스플레이를 검사합니다.

텍스트 패턴 화면이 표시되면 검사가 완료됩니다. 종료하려면 위로 키(버튼 1)를 다시 누릅니다.

내장된 진단 도구를 사용하여 실시한 검사에서 화면 비정상이 감지되지 않을 경우, 모니터가 제대로 동작하고 있는 것입니다. 비디오 카드와 컴퓨터를 점검합니다.

**D**<sup></sup>

### <span id="page-61-0"></span>**일반적 문제**

다음 표에는 일반적인 모니터 문제에 관한 일반 정보와 사용 가능한 해결책이 나와 있습니다 .

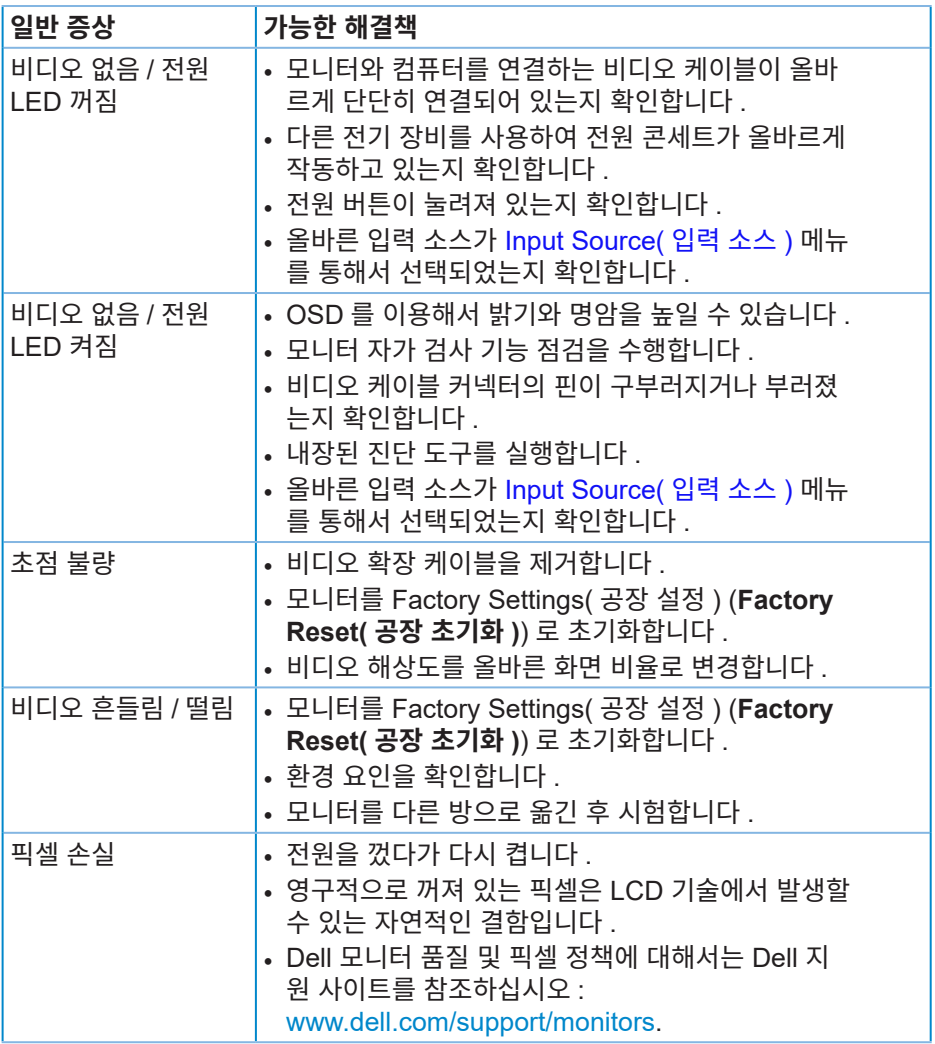

(dell

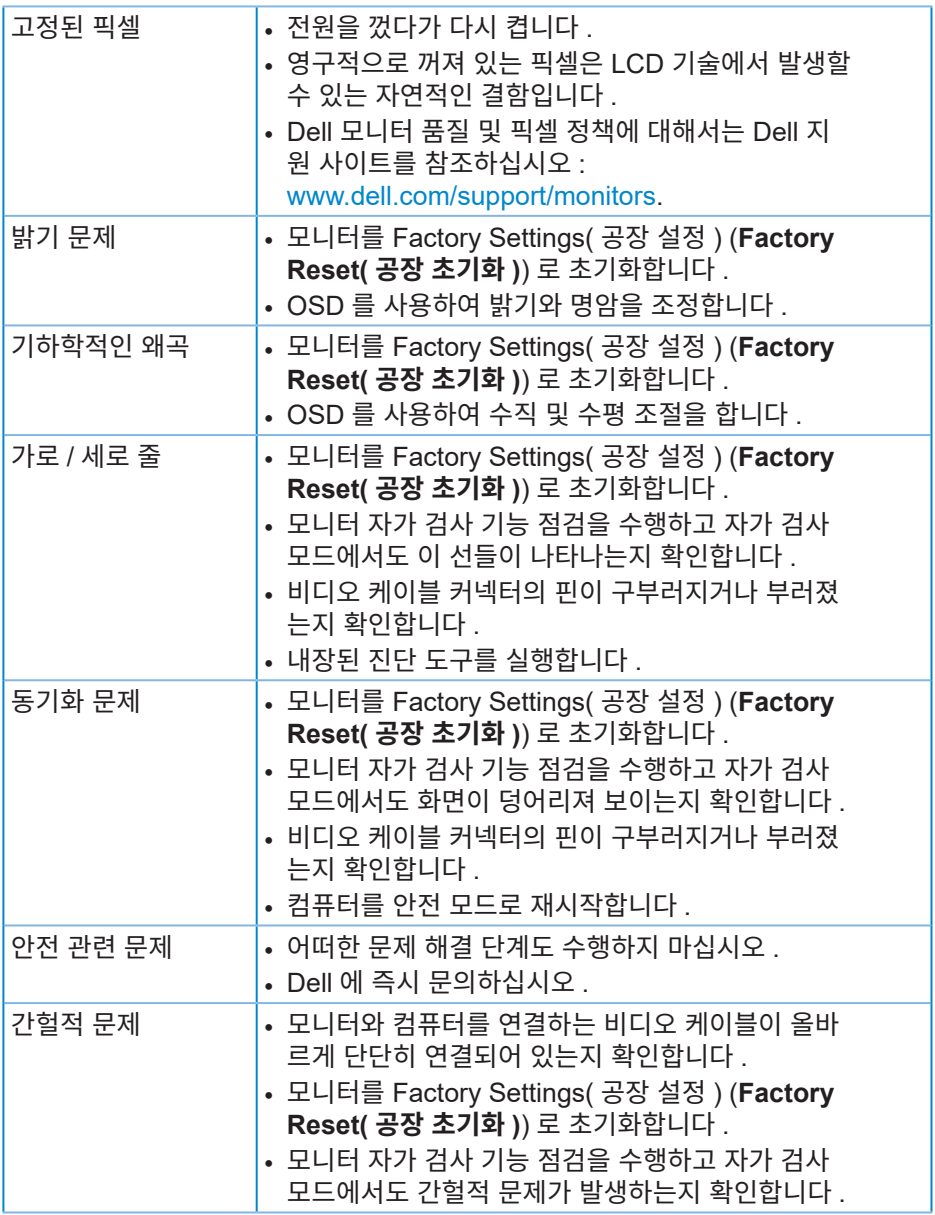

 $($ DELL

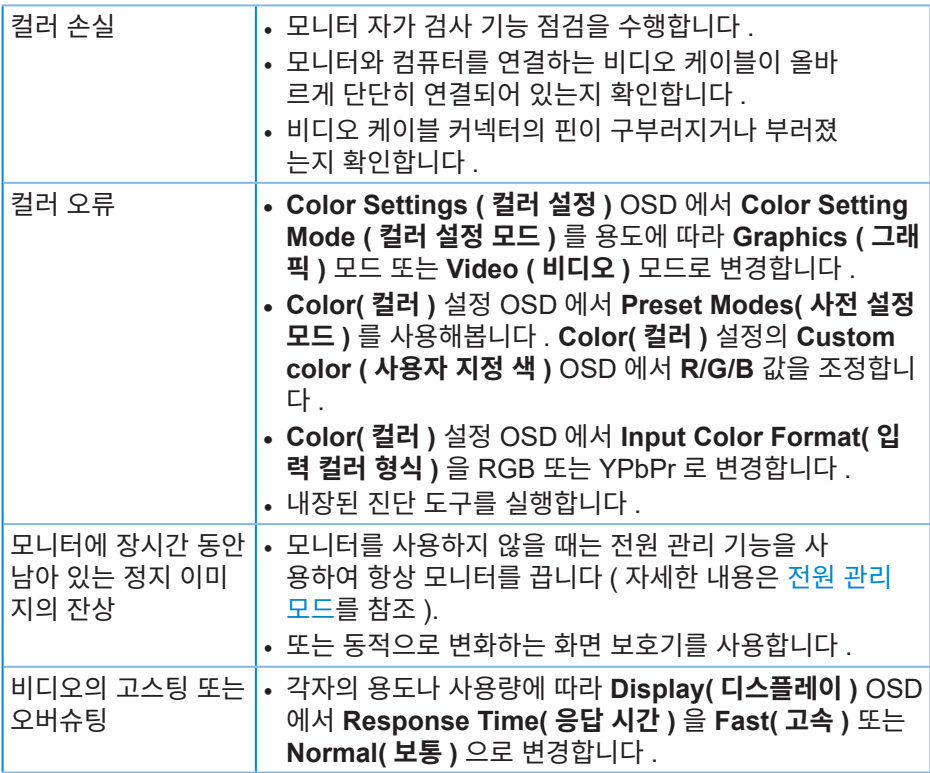

 $\int$ DELL

### <span id="page-64-0"></span>**제품 고유의 문제**

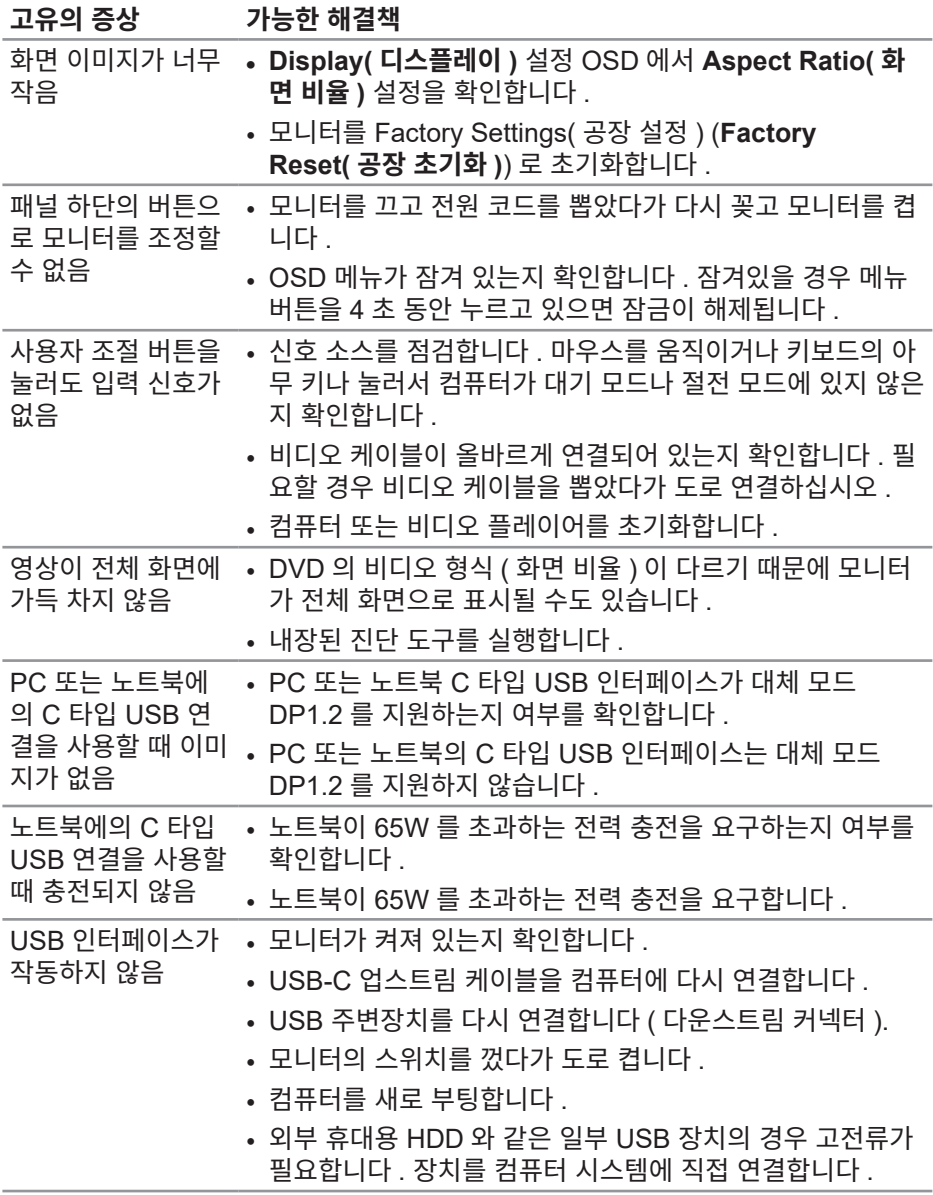

**문제 해결** │ **65**

(dell

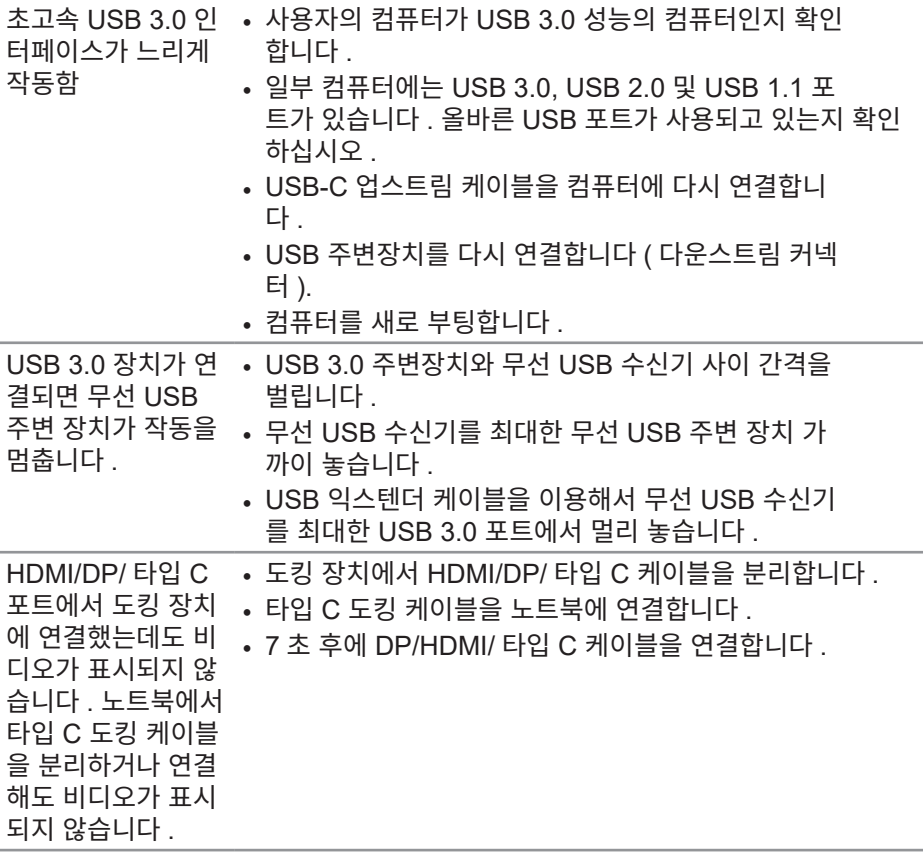

**66** │ **문제 해결**

(dell

## <span id="page-66-0"></span>**부록**

<span id="page-66-1"></span>**안전 지침**

#### **경고 : 이 설명서에 명시되지 않은 조절 , 조정 또는 절차를 사용할 경우 충격 , 전기적 위험 또는 기계적 위험에 노출될 수 있습니다 .**

안전 지침에 대해서는 **안전 , 환경 및 규제 정보 (SERI)** 를 참조하십시오 .

### **FCC 고지사항(미국만 해당)과 기타 규제 정보**

FCC 고지사항과 기타 규제 정보의 경우 규정 준수 웹사이트 **[www.dell.com/](http://www.dell.com/regulatory_compliance) [regulatory\\_compliance](http://www.dell.com/regulatory_compliance)** 를 참조하십시오 .

모니터 최상의 성능을 얻고 수명을 연장하려면 다음 안전 지침을 따르십시오 .

- **1.** 소켓 콘센트는 장비 가까이에 설치되어 접근성이 용이해야 합니다 .
- **2.** 장비는 벽 또는 천장 장착 시 수평 위치로 설치할 수 있습니다 .
- **3.** 모니터에는 접지된 삼지 플러그 , 즉 세 번째 접지용 핀이 달린 플러그가 장착되 어 있습니다 .
- **4.** 물이 있는 곳 가까이에서 이 제품을 사용하지 마십시오 .
- **5.** 안전 지침을 주의해서 읽으십시오 . 나중에 참조할 수 있도록 이 설명서를 잘 보 관하십시오 . 제품에 표시된 모든 경고 및 지침을 따르십시오 .
- **6.** 이어폰 및 헤드폰의 과도한 음압으로 청력을 잃을 수 있습니다 . 이퀄라이저를 최 대로 조정하면 이어폰 및 헤드폰의 출력 전압이 증가하고 , 그 결과 음압 레벨도 증가한니다

**부록** │ **67**

**D**<sup></sup>

### <span id="page-67-1"></span><span id="page-67-0"></span>**Dell에 문의하기**

**미국 고객의 경우 800-WWW-DELL(800-999-3355) 로 전화하십시오 .**

#### **참고 : 인터넷에 연결되어 있지 않을 경우 구매 대금 청구서 , 포장 명세서 , 영수증 또는 Dell 제품 카탈로그에서 연락처 정보를 찾으십시오 .**

Dell 은 여러 온라인 및 전화 기반 지원 및 서비스 옵션을 제공합니다 . 가용성은 국가 및 제품마다 다르며 사용자의 지역에서 일부 서비스를 제공하지 못할 수도 있습니다 .

온라인 모니터 지원 콘텐츠를 보려면 :

**1.** [www.dell.com/support/monitors](http://www.dell.com/support/monitors) 를 방문하십시오 .

판매 , 기술 지원 또는 고객 서비스 문제에 대해 Dell 에 문의하려면 다음 절차를 따르십시오 .

- **1.** www.dell.com/support 를 방문하십시오 .
- **2.** 페이지 하단의 **Choose A Country/Region ( 국가 / 지역 선택 )** 드롭다운 목록에서 사용자의 국가 또는 지역을 확인합니다 .
- **3.** 페이지 왼쪽의 **Contact Us( 문의 )** 를 클릭합니다 .
- **4.** 필요에 따라 적절한 서비스 또는 지원 링크를 선택합니다 .
- **5.** 편리하게 Dell 에 연락하는 방법을 선택합니다 .

**DGL**